# ~ Quick けあ Build34 ピックアップ ~

### (居宅介護支援)

今回ご提供させていただきます『Build34』について、Build33 から変更/追加された内容のうち、ポイントとなる項目 をピックアップし、各システムに分けてご紹介いたします。なお、仕様変更など重要な項目も含まれておりますので、 必ずご確認していただきますようお願い致します。

### ・ ピックアップポイント 1/2

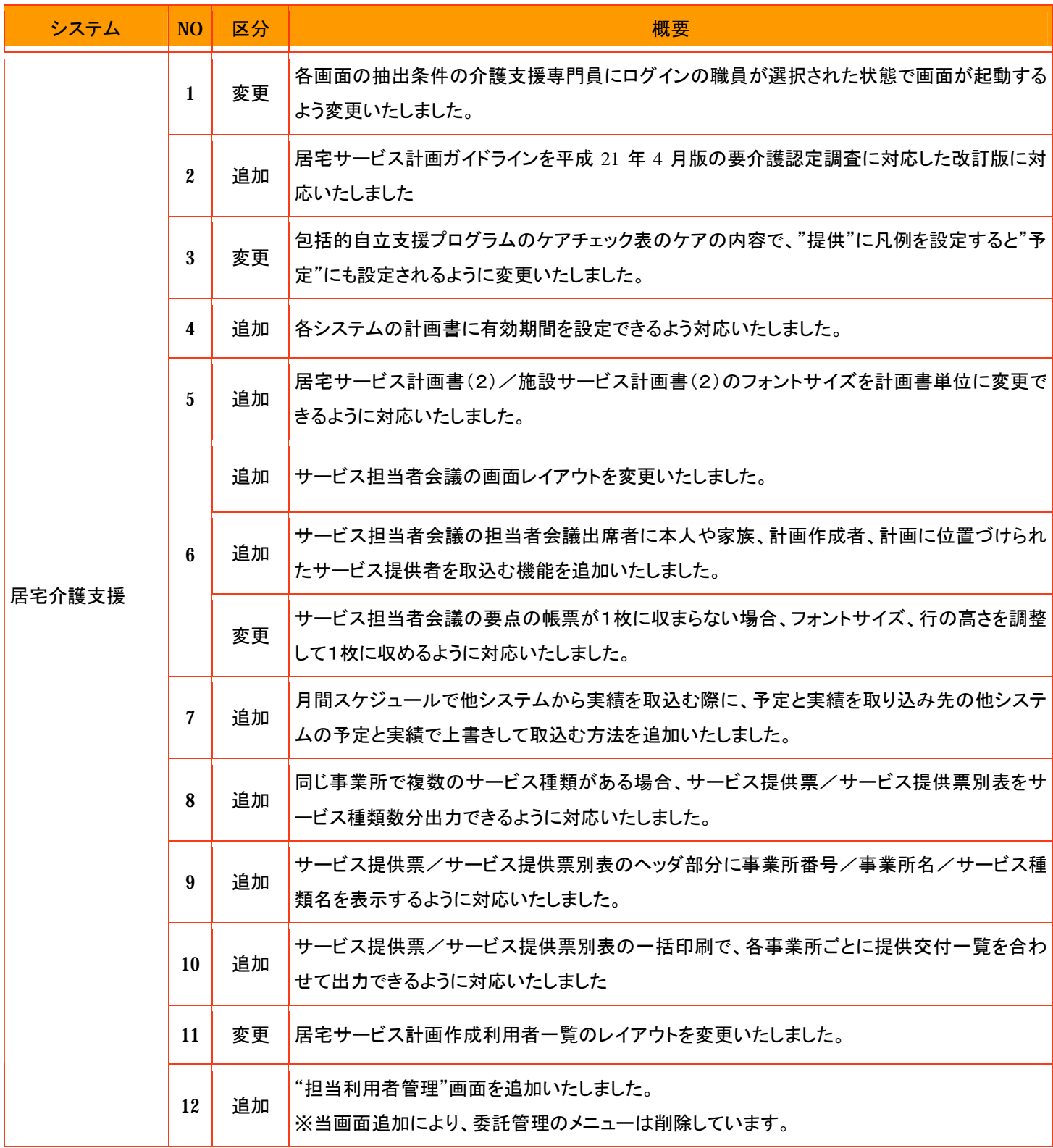

# ・ ピックアップポイント 2/2

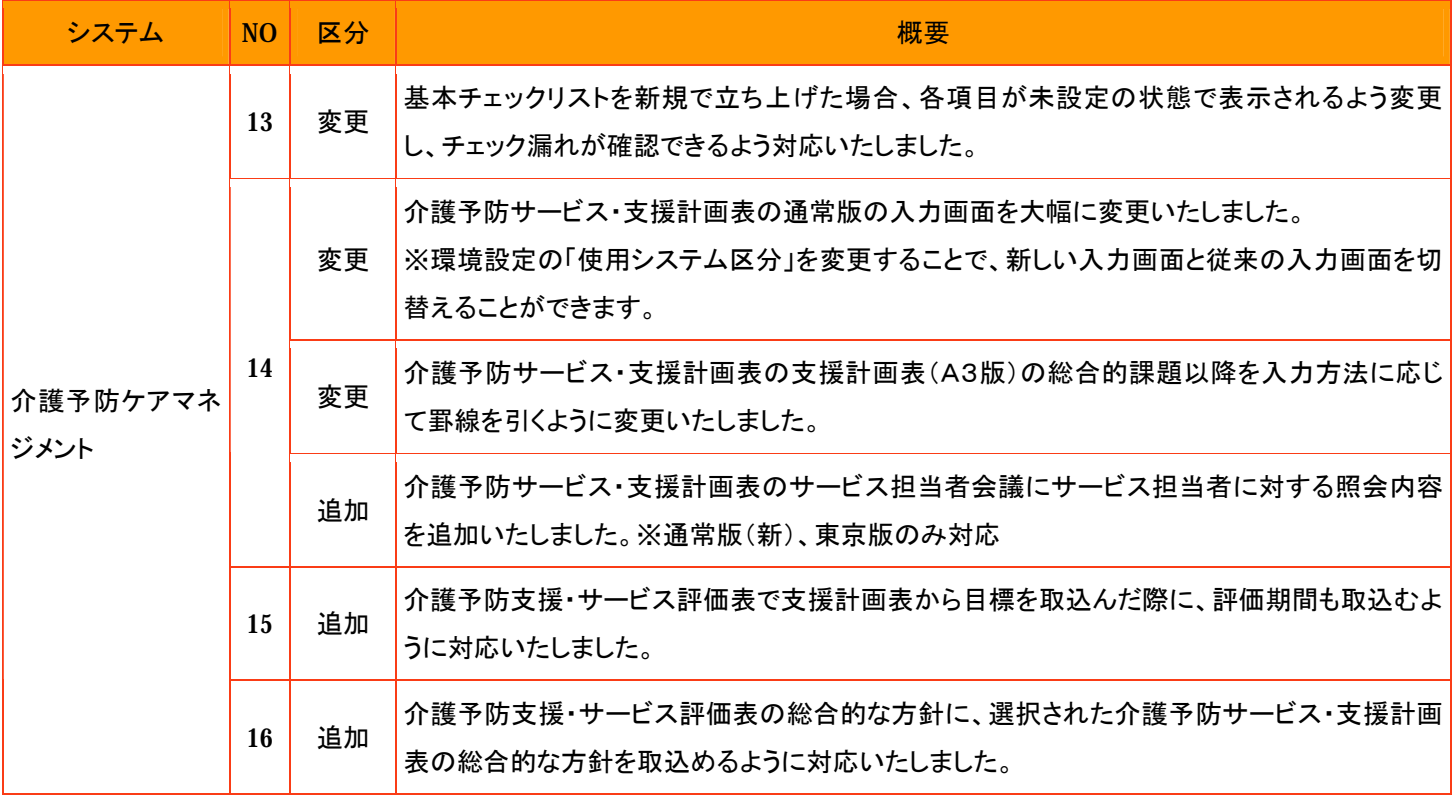

1. 各画面の抽出条件の介護支援専門員にログイン職員が選択された状態で画面が起動するよう変更いたしました。 [メニュー]: 居宅介護支援/介護予防支援の各メニュー

#### <注意>

当バージョン(Build34)にバージョンアップ後、介護支援専門員の抽出条件がある画面を起動するとログインしている職員 以外が担当する利用者は表示されません。他の担当者の利用者や担当が未設定の利用者を表示する場合は、介護支援 専門員の抽出条件を「(設定しない)」等に変更して頂く必要がありますのでご注意下さい。

### 《 画面例 》

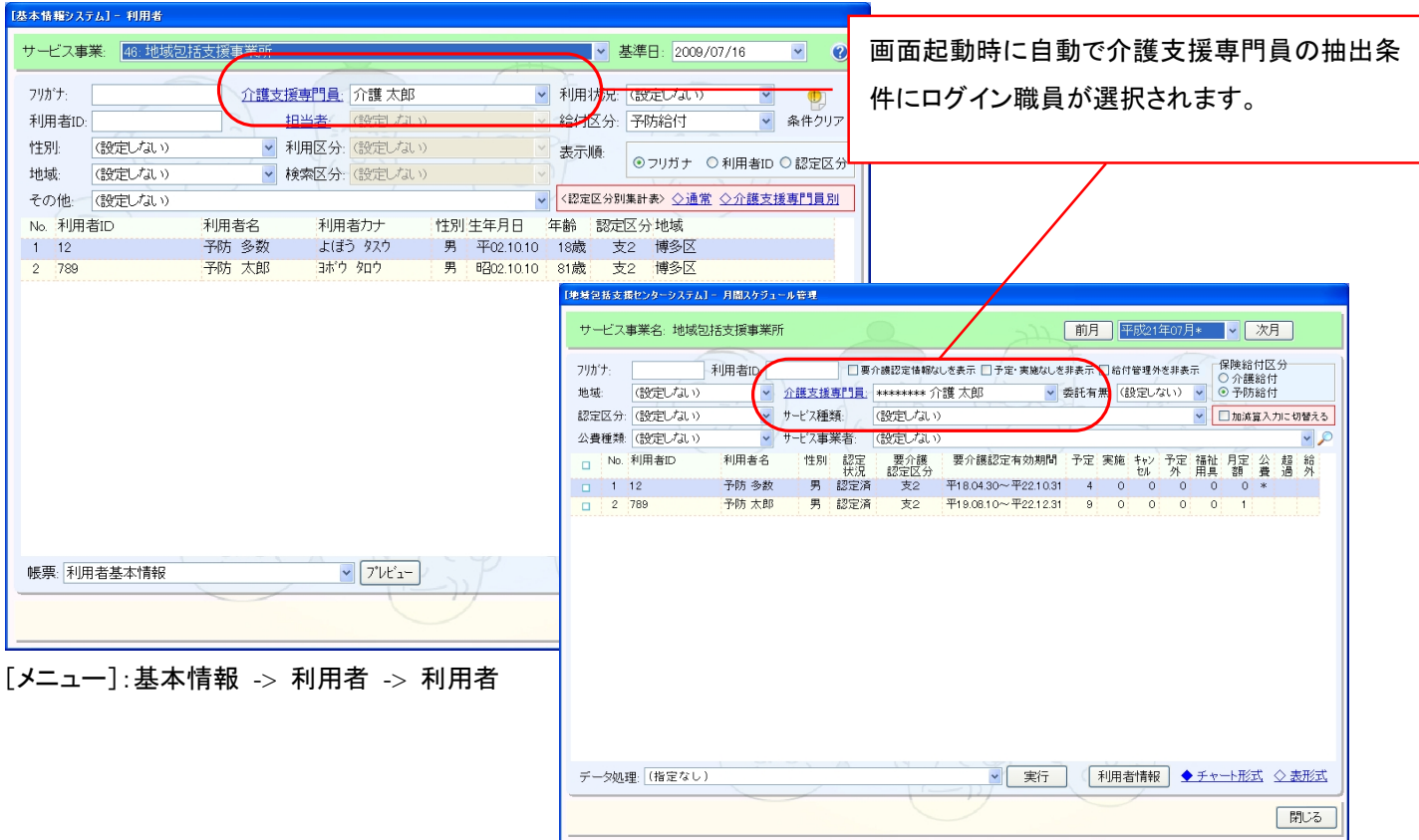

[メニュー]:介護予防 -> 月間スケジュール -> 月間スケジュール管理

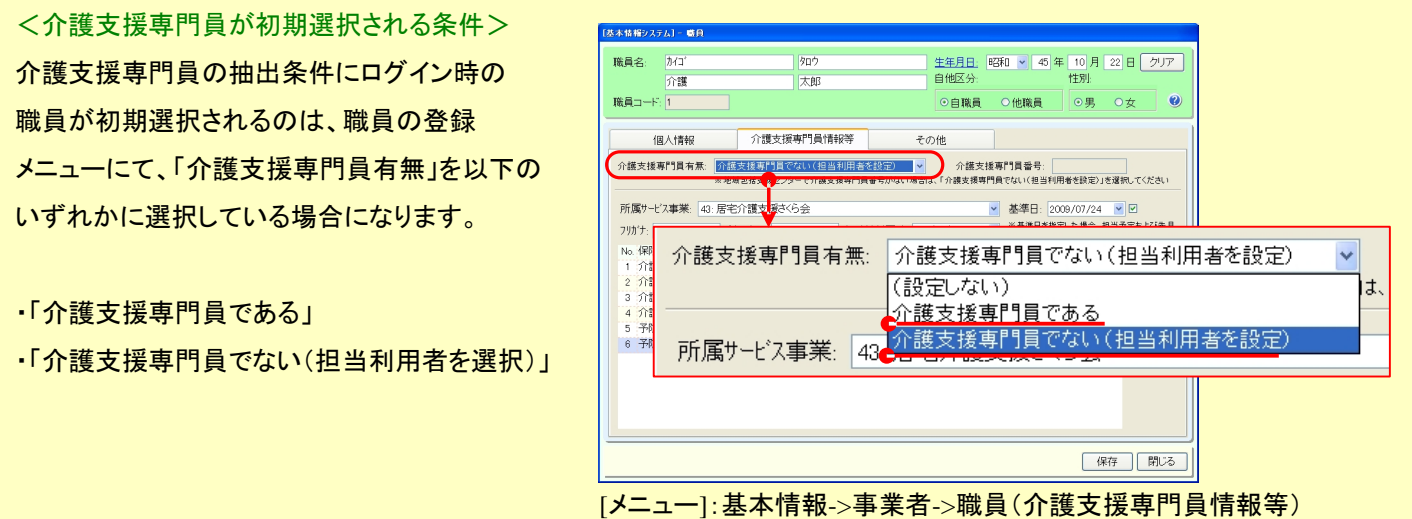

2. 居宅サービス計画ガイドラインを平成 21 年 4 月版の要介護認定調査に対応した改訂版に対応いたしました。 [メニュー]:居宅介護支援->アセスメント->居宅サービス計画ガイドライン

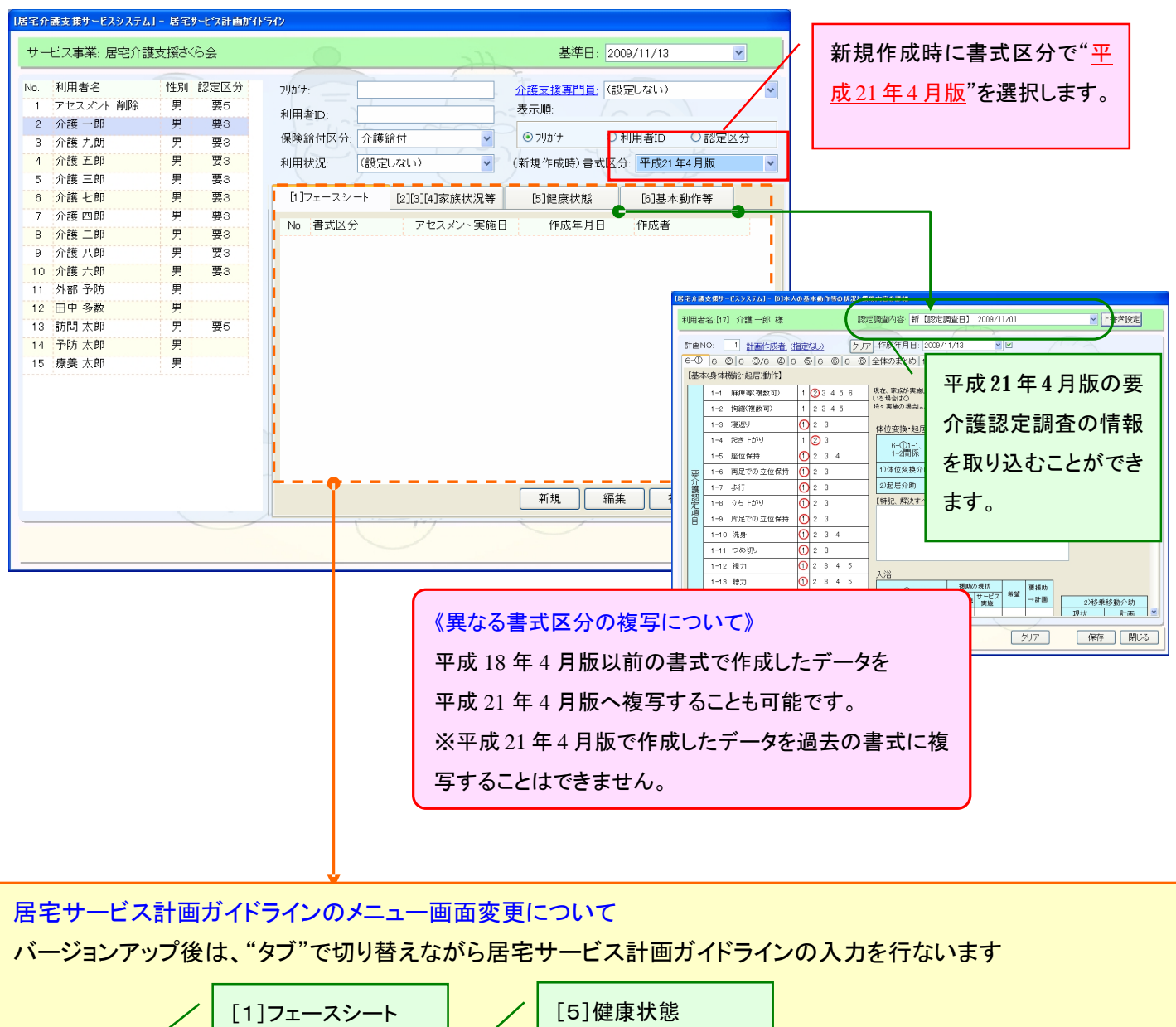

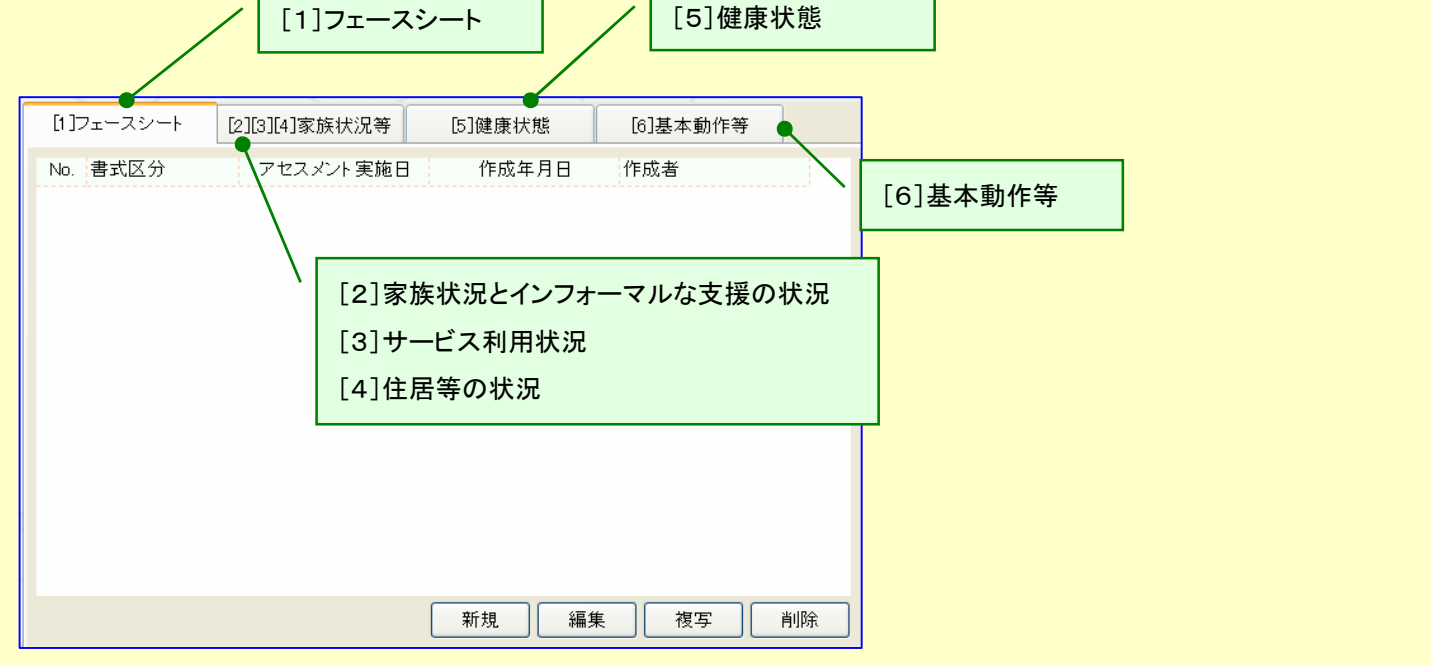

3. 包括的自立支援プログラムのケアチェック表のケアの内容で、"提供"に凡例を設定すると"予定"にも設定される ように変更いたしました。

[メニュー]:居宅介護支援/施設サービス->アセスメント->包括的自立支援プログラム

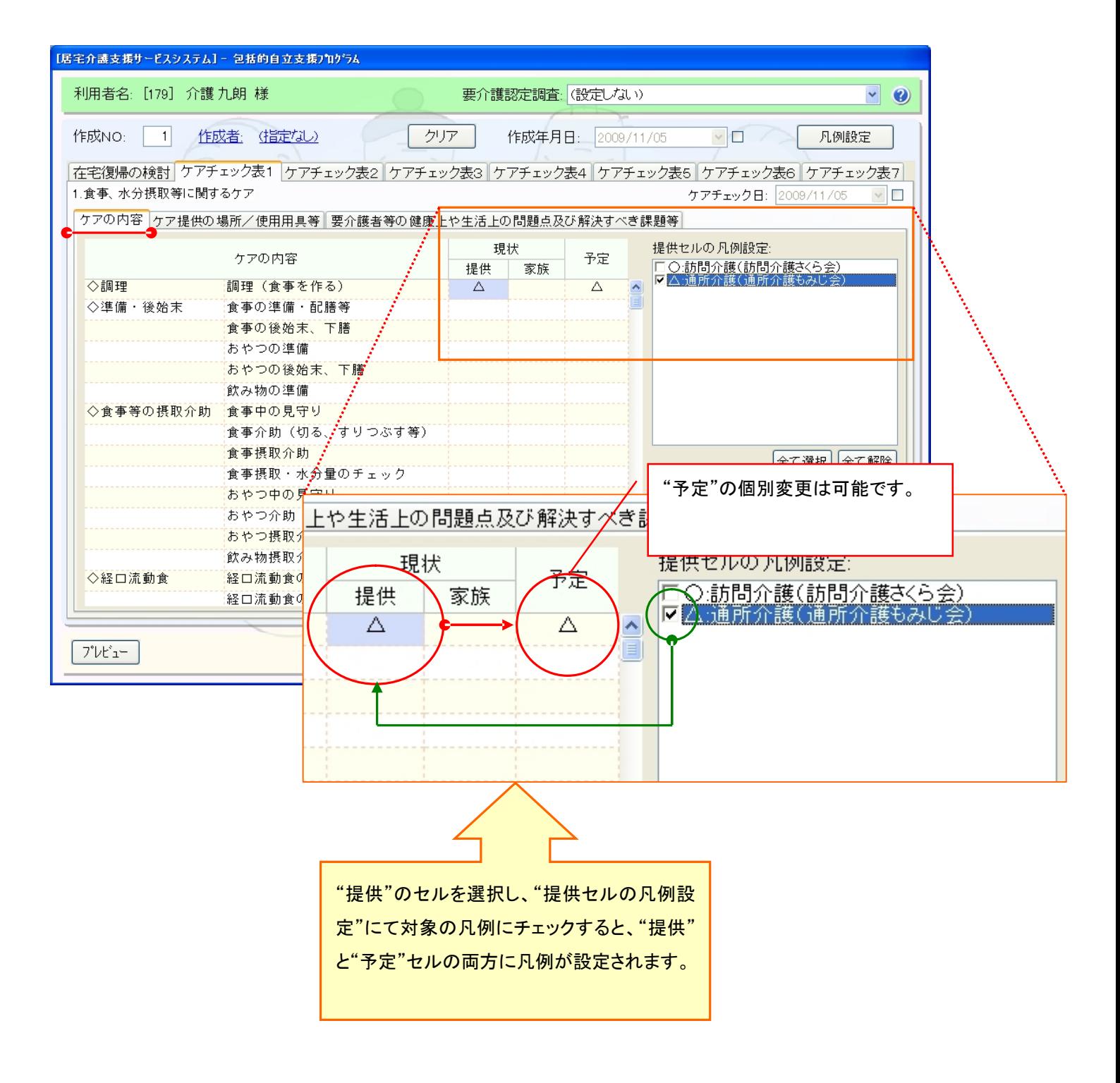

- 4. 各システムの計画書に有効期間を設定できるよう対応いたしました。
- [メニュー]:居宅介護支援 -> ケアプラン -> 居宅サービス計画書
- [メニュー]:居宅介護支援/介護予防支援-> ケアプラン -> 介護予防サービス・支援計画表

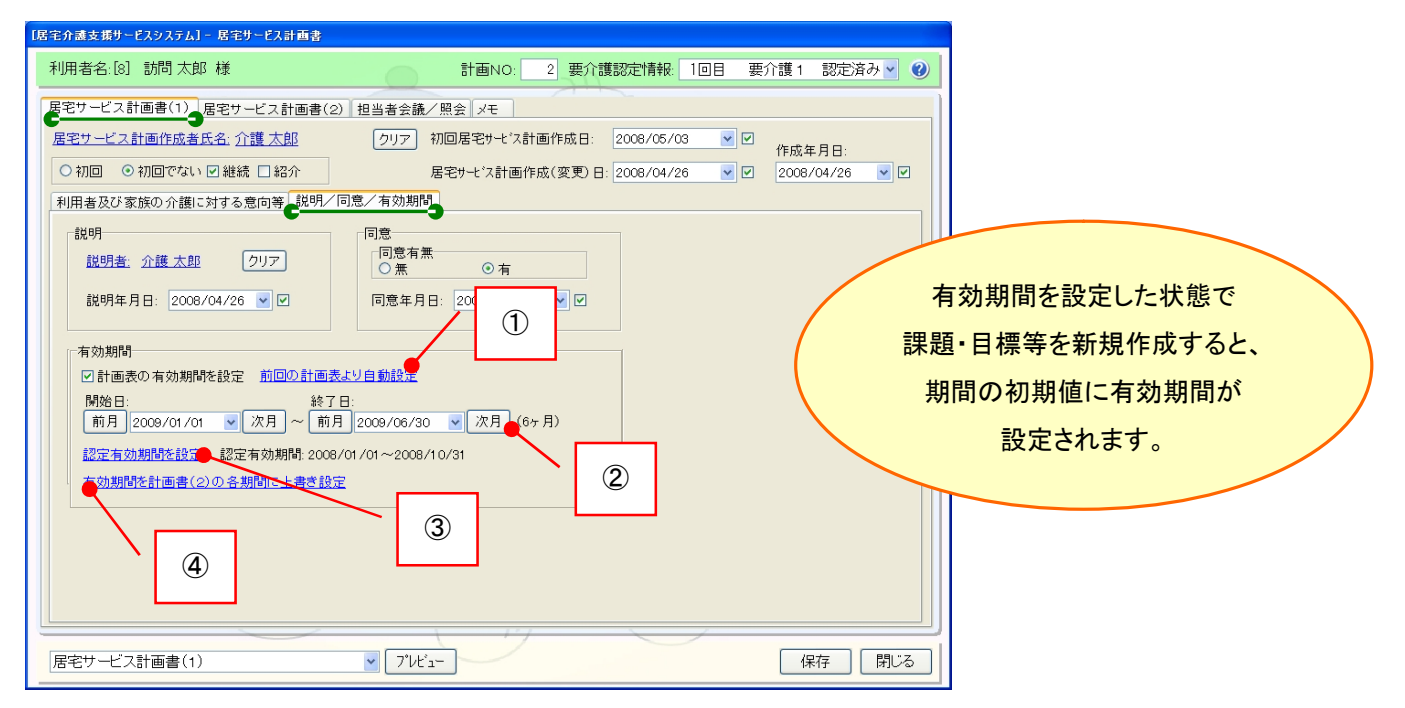

#### 《有効期間の設定方法》

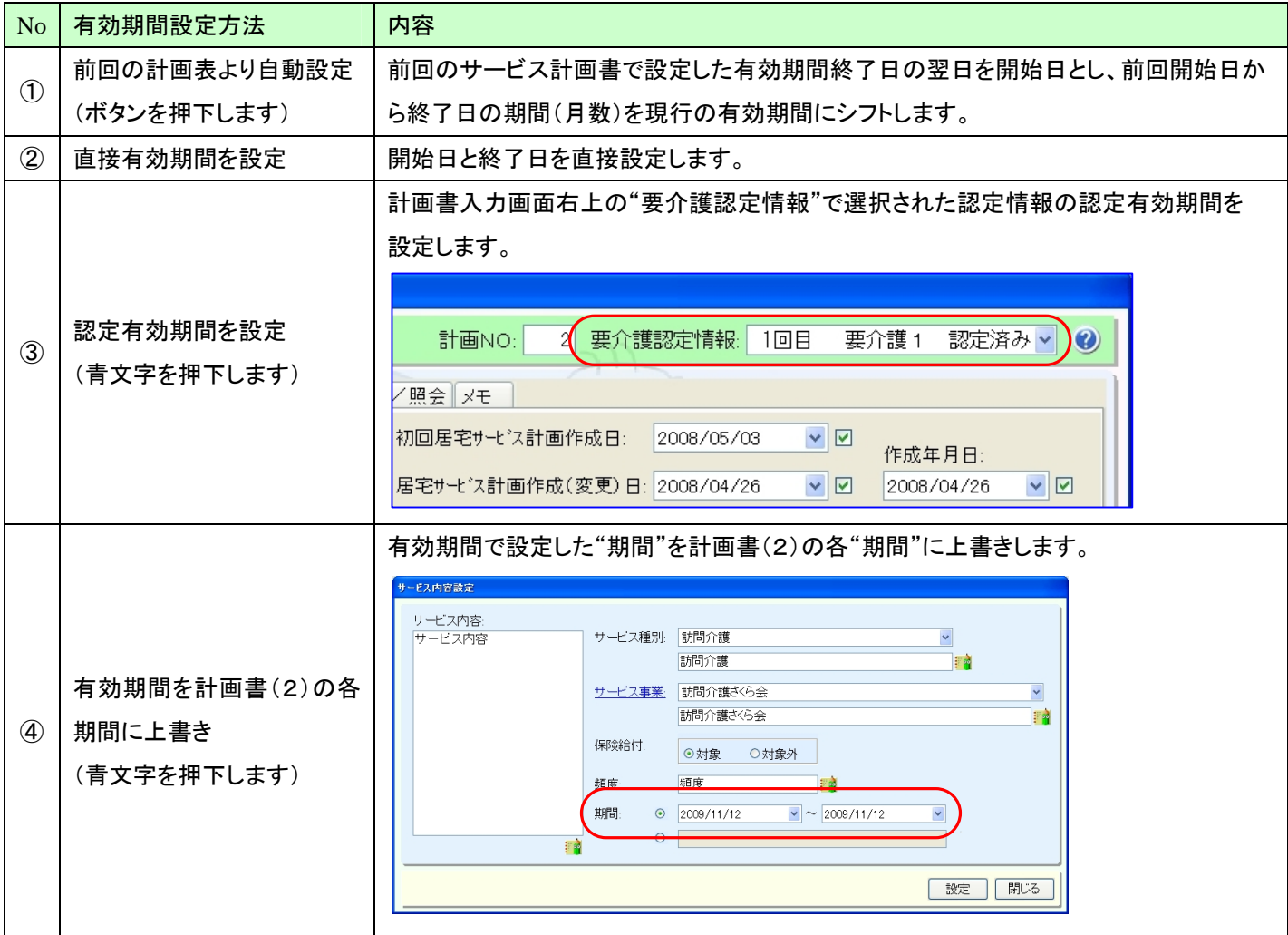

### 《有効期間による計画書の抽出方法》

サービス計画書の画面のみ抽出条件に"その他条件"が追加されています。その他条件では、計画書作成時に登録し た「有効期間」で利用者の抽出が行なえます。

例:2009 年 6 月にサービス計画書の有効期限が切れる利用者を抽出する

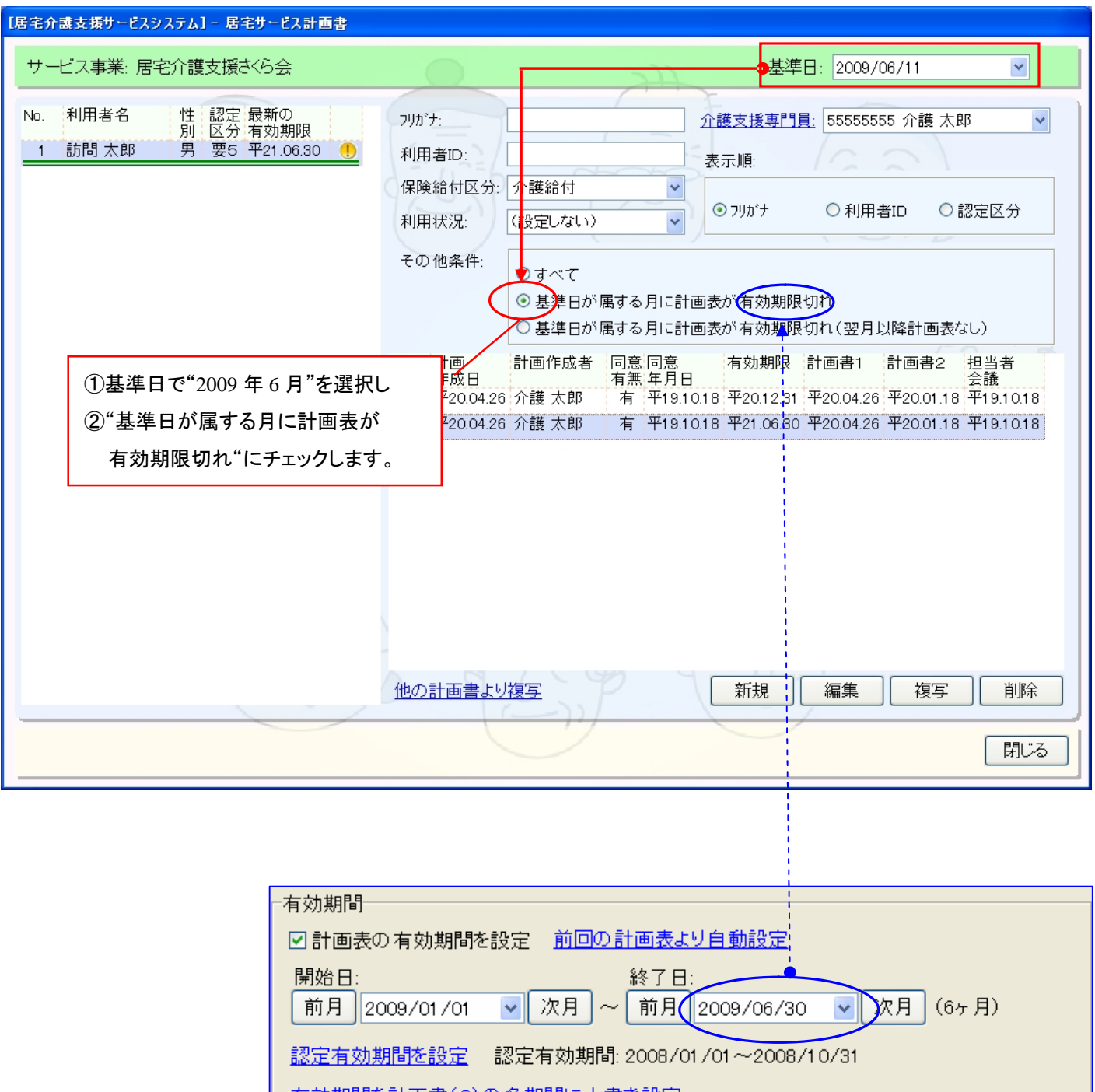

<sup>|</sup>有効期間を計画書(2)の各期間に上書き設定|

例:居宅サービス計画書(1)->説明/同意/有効期間

- 5. 居宅サービス計画書(2)/施設サービス計画書(2)のフォントサイズを計画書単位に変更できるように 対応いたしました。
	- [メニュー]:居宅介護支援-> ケアプラン->居宅サービス計画書 [メニュー]:施設サービス-> ケアプラン->施設サービス計画書

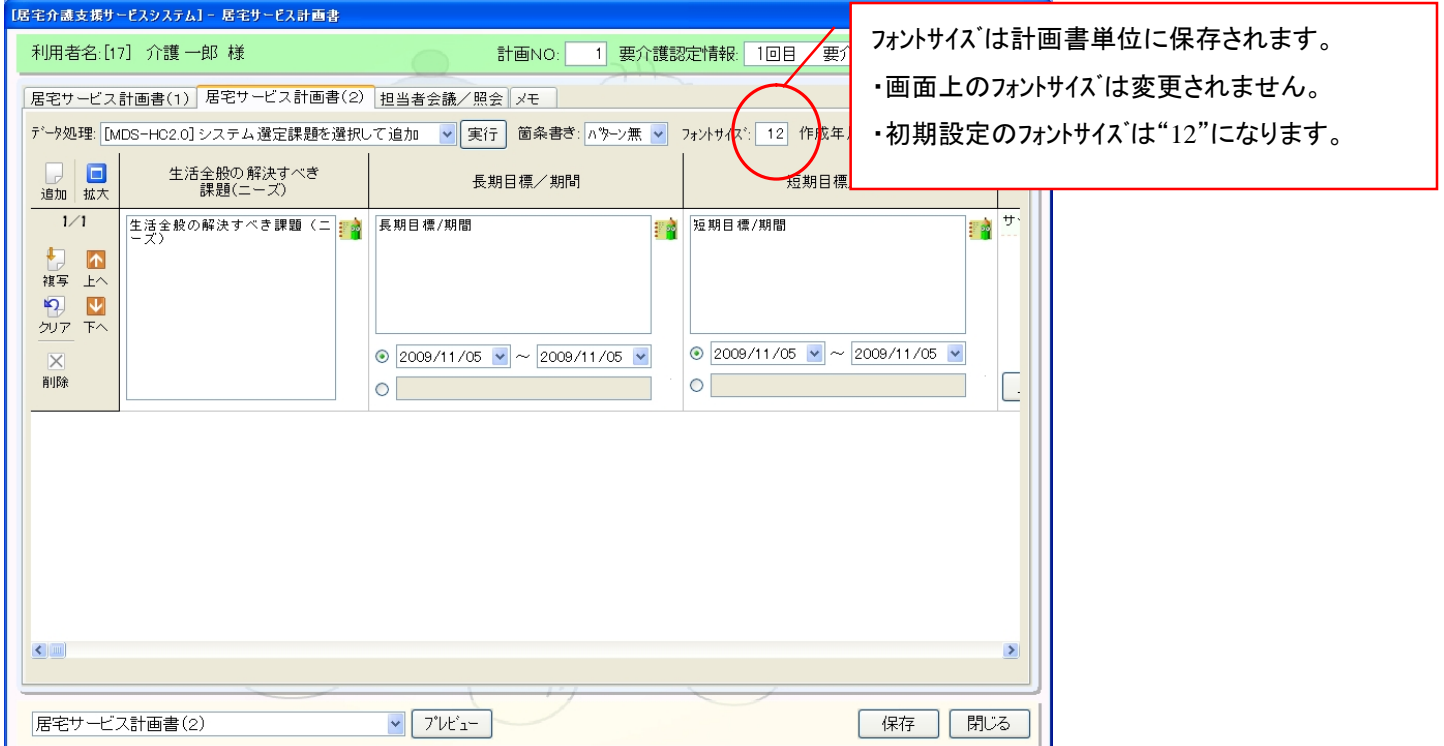

[メニュー]:居宅介護支援 -> ケアプラン -> 居宅サービス計画書

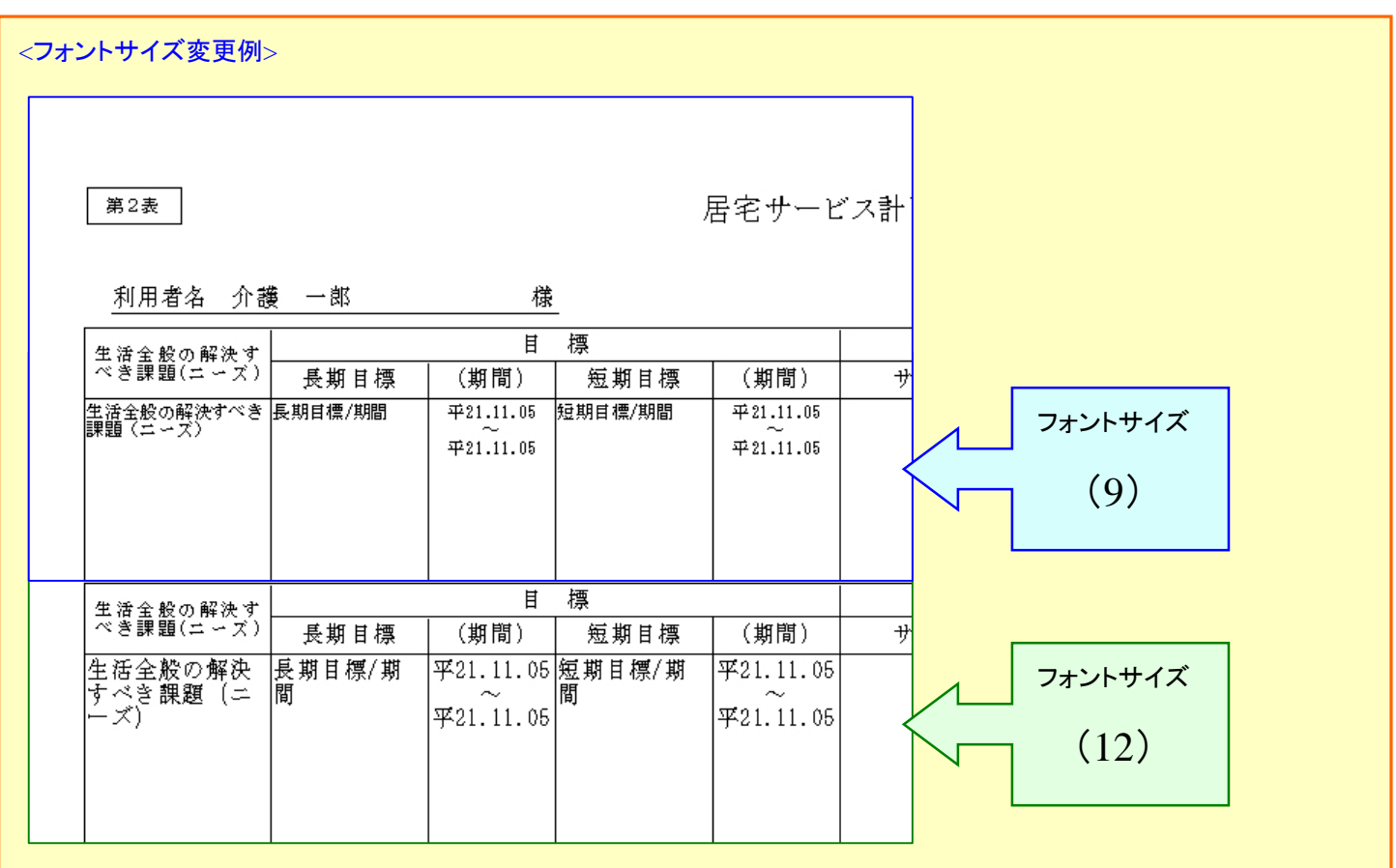

6. サービス担当者会議の画面レイアウトを変更いたしました。

[メニュー]:居宅介護支援->ケアプラン->居宅サービス計画書

[メニュー]:居宅介護支援/介護予防支援->ケアプラン->介護予防サービス・支援計画表

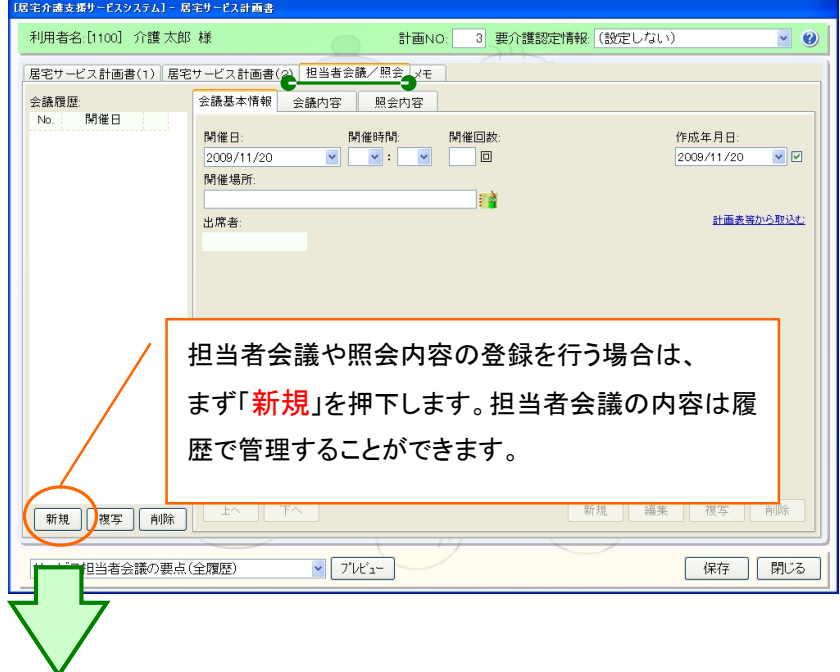

### 【会議基本情報】

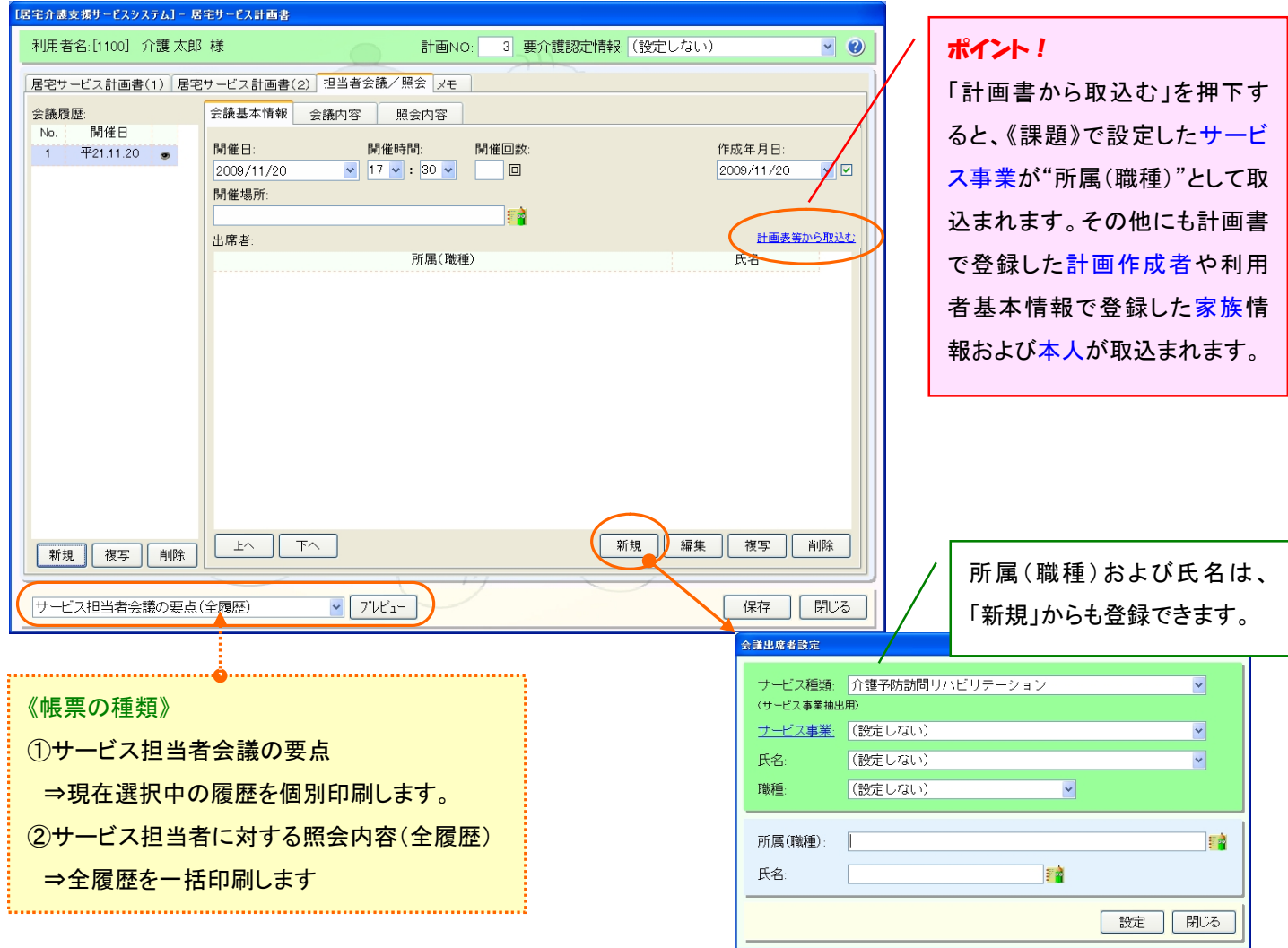

# 【会議内容タブ】

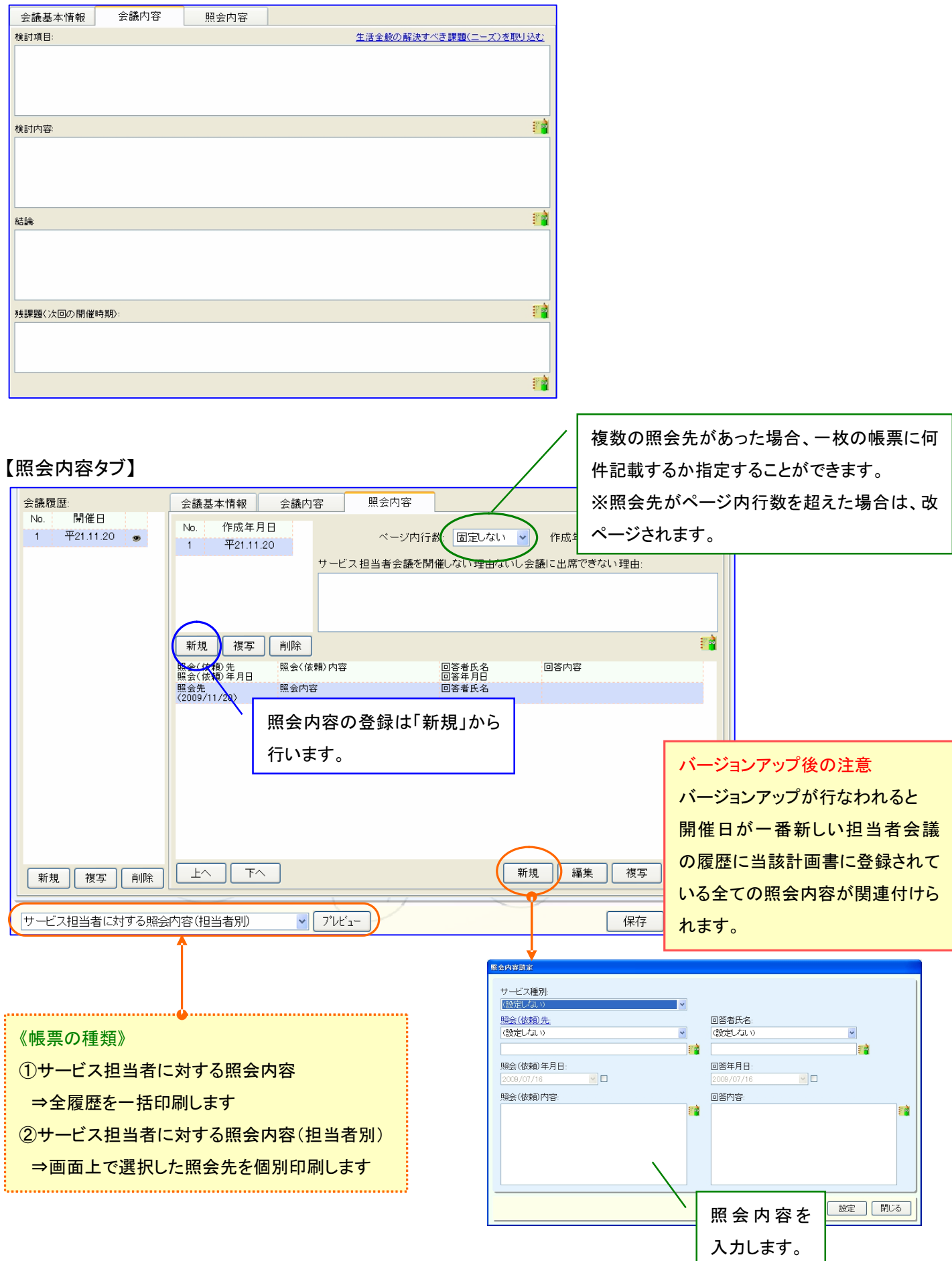

サービス担当者会議の要点の帳票について

サービス担当者会議の要点の帳票が1枚に収まらない場合、フォントサイズ、行の高さを調整して1枚に収めるように対応 ※ただし下記方法でも収まらない場合は改ページされます

#### <調整方法>

①フォントサイズが 12 で通常の行高で収まらない場合、行高を各項目の文章の長さに応じて変更します

②上記変更でも収まらない場合はさらにフォントサイズ゙を小さくしていき(最小9まで)1枚に収まるフォントサイズで表示します

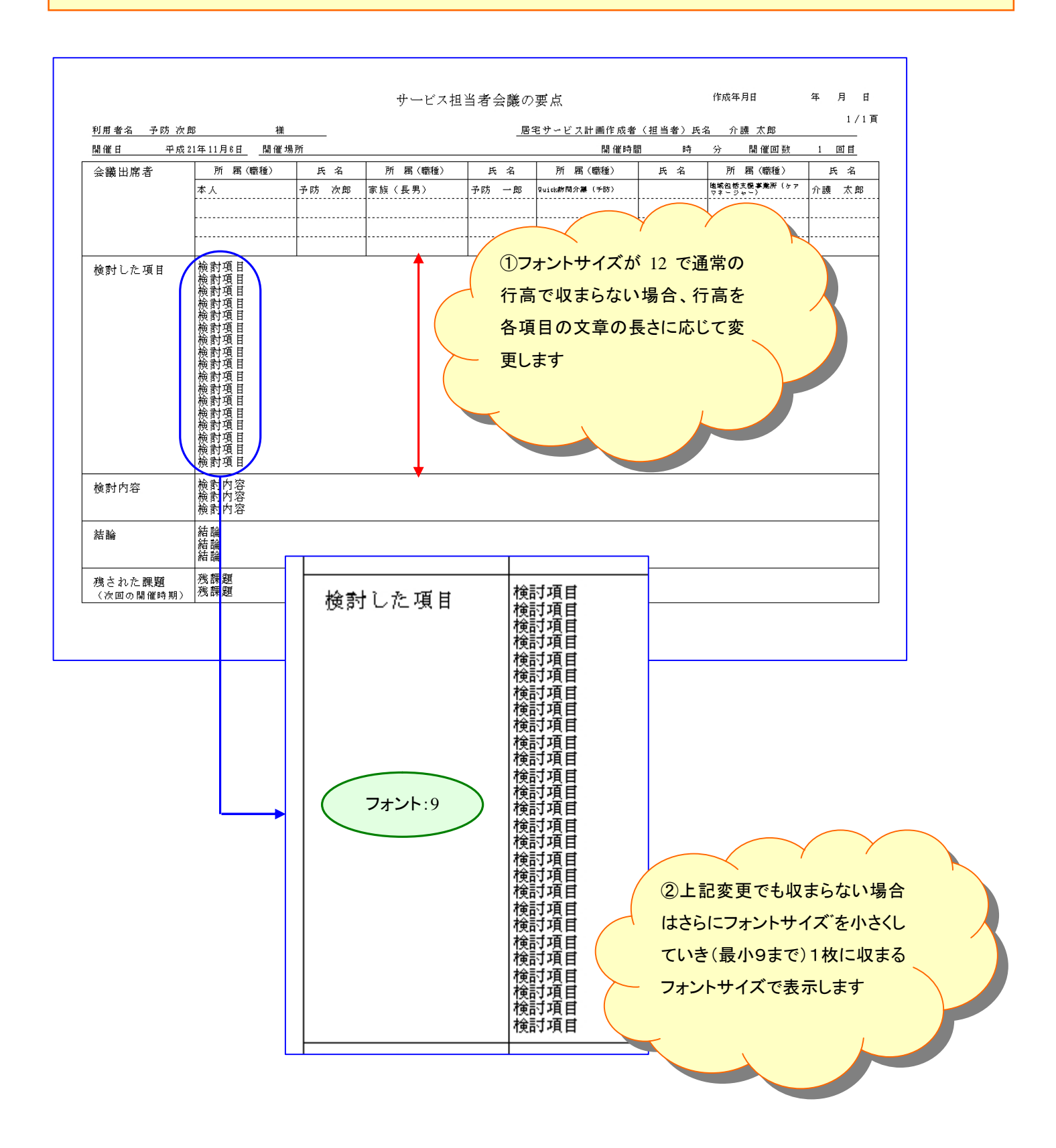

7. 月間スケジュールで他システムから実績を取込む際に、予定と実績を取り込み先の他システムの予定と実績で 上書きして取込む方法を追加いたしました。

[メニュー]:居宅介護支援->月間スケジュール->月間スケジュール管理

### 例:訪問介護+システムより居宅介護支援システムに予定/実績を上書きで取込む場合

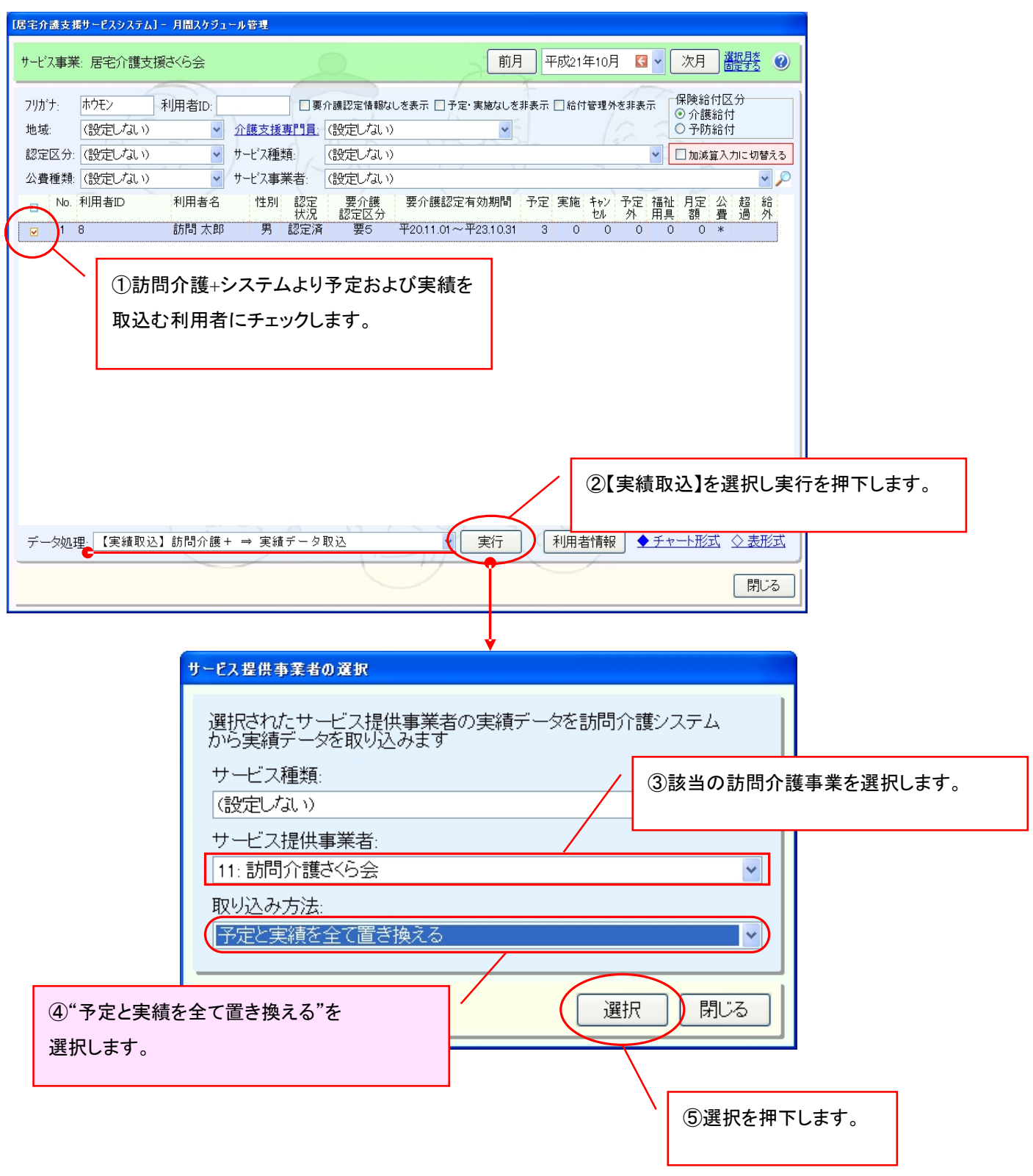

### 《取込みイメージ》

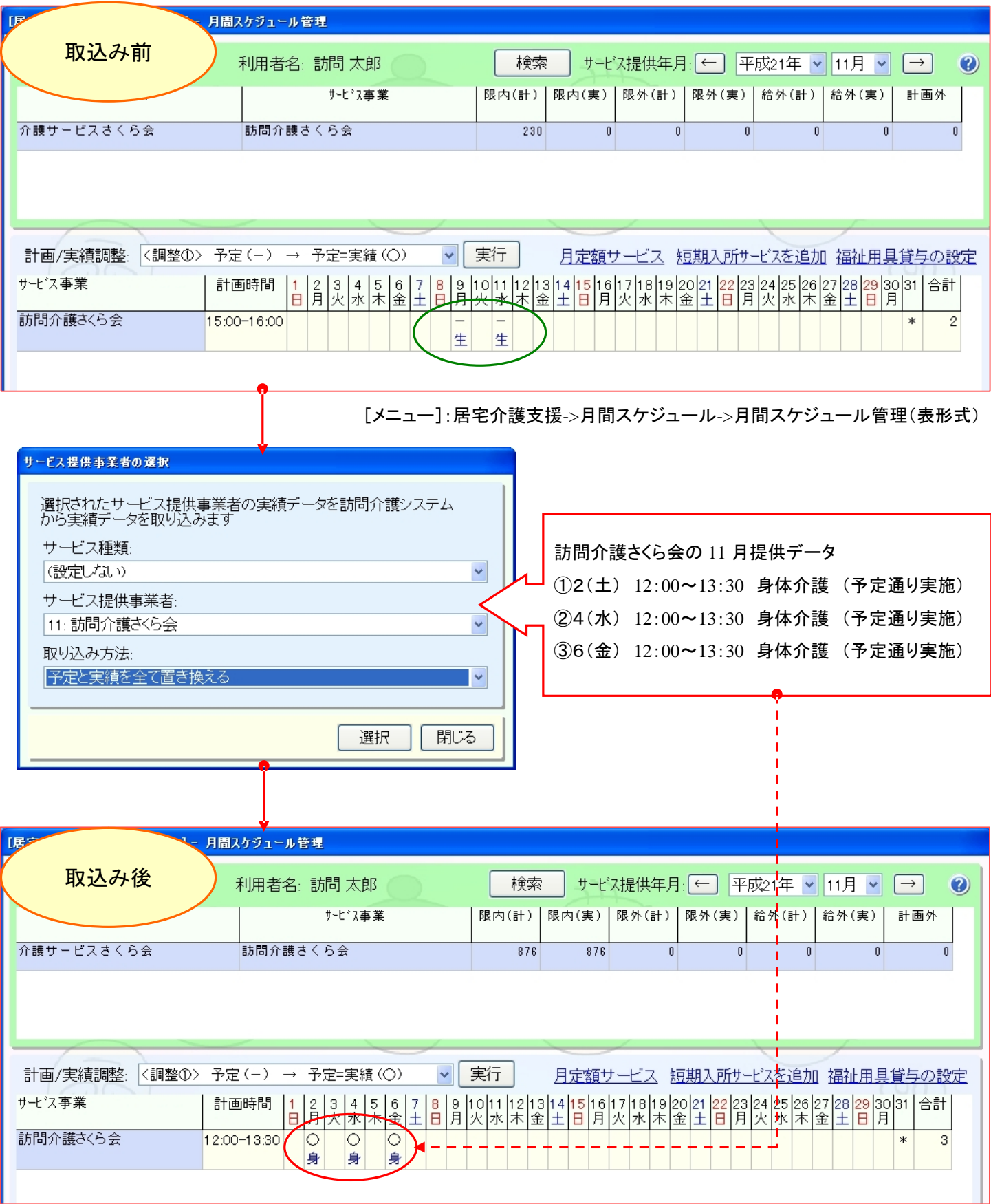

★居宅介護支援で作成された"訪問介護さくら会"の予定/実績データは削除され "訪問介護さくら会"の予定/実績に置き換わります。

8. 同じ事業所で複数のサービス種類がある場合、サービス提供票/サービス提供票別表をサービス種類数分出力 できるように対応いたしました。

[メニュー]:居宅介護支援/介護予防支援->月間スケジュール->サービス提供票等

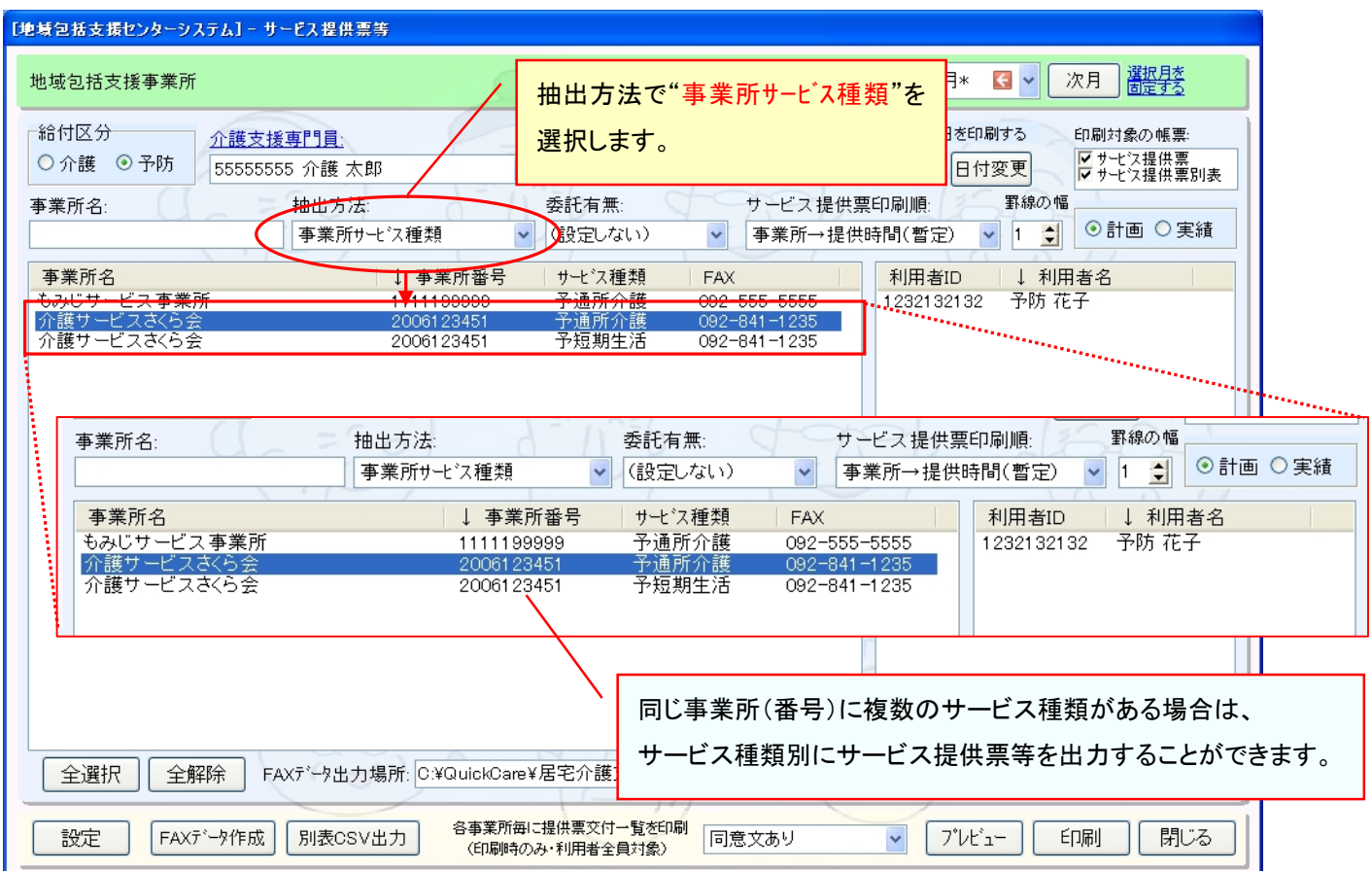

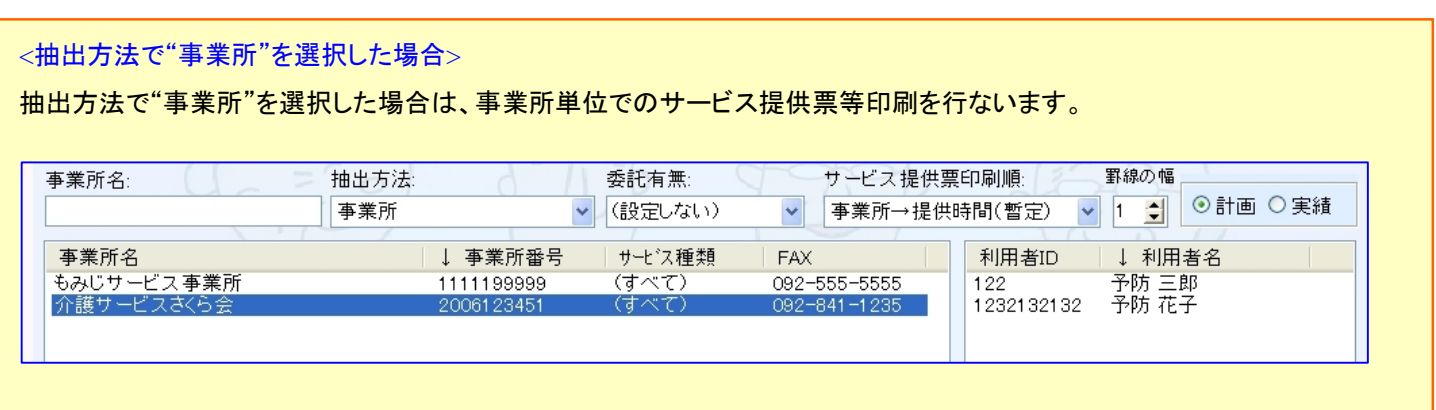

<sup>[</sup>メニュー]:介護予防支援->月間スケジュール->サービス提供票等

9. サービス提供票/サービス提供票別表のヘッダ部分に事業所番号/事業所名/サービス種類名を表示するよう に対応いたしました。

[メニュー]:居宅介護支援/介護予防支援->月間スケジュール->サービス提供票等

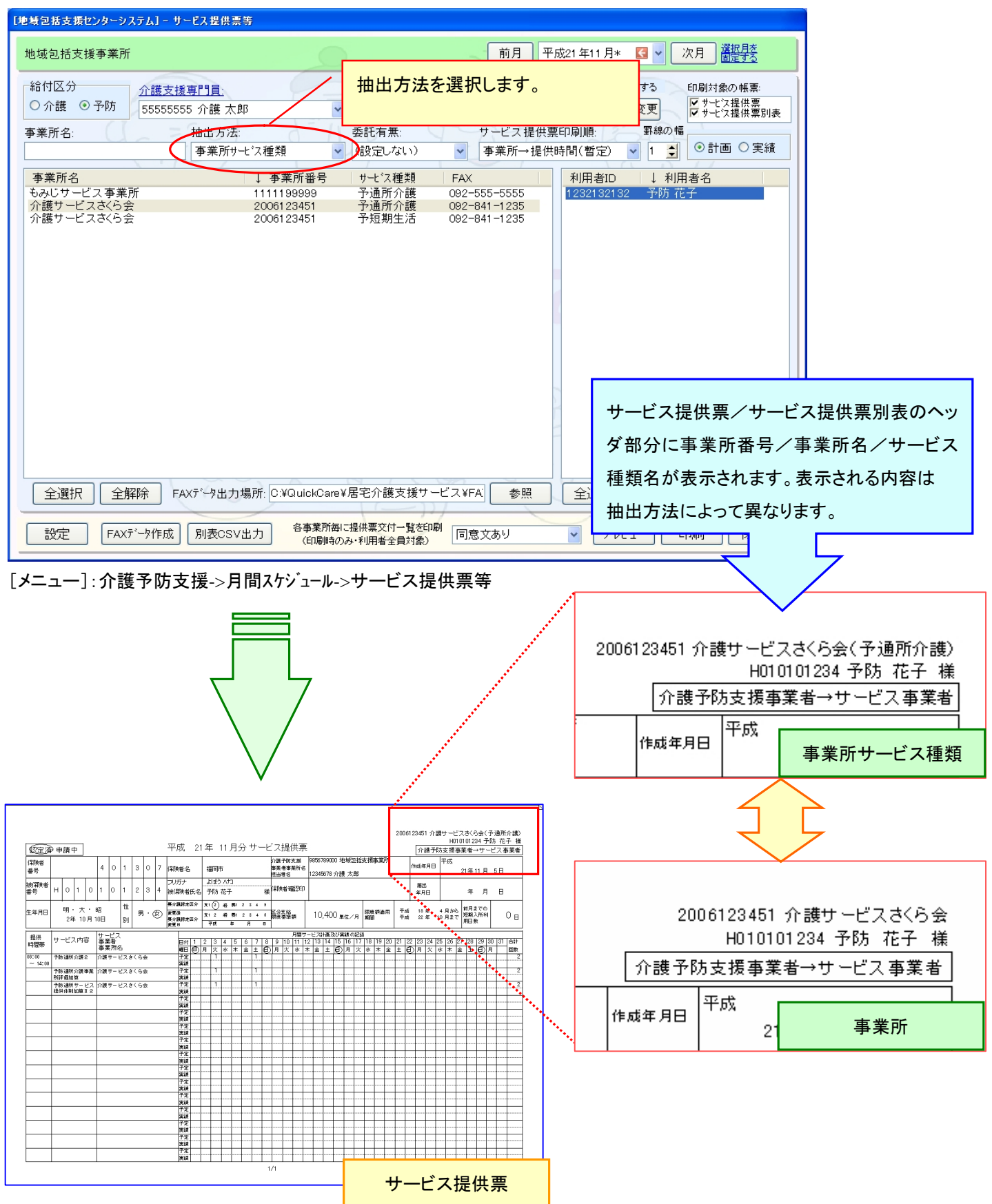

10. サービス提供票/サービス提供票別表の一括印刷で事業所ごとにサービス提供表等交付一覧を合わせて 出力できるように対応いたしました。

[メニュー]:居宅介護支援/介護予防支援->月間スケジュール->サービス提供票等

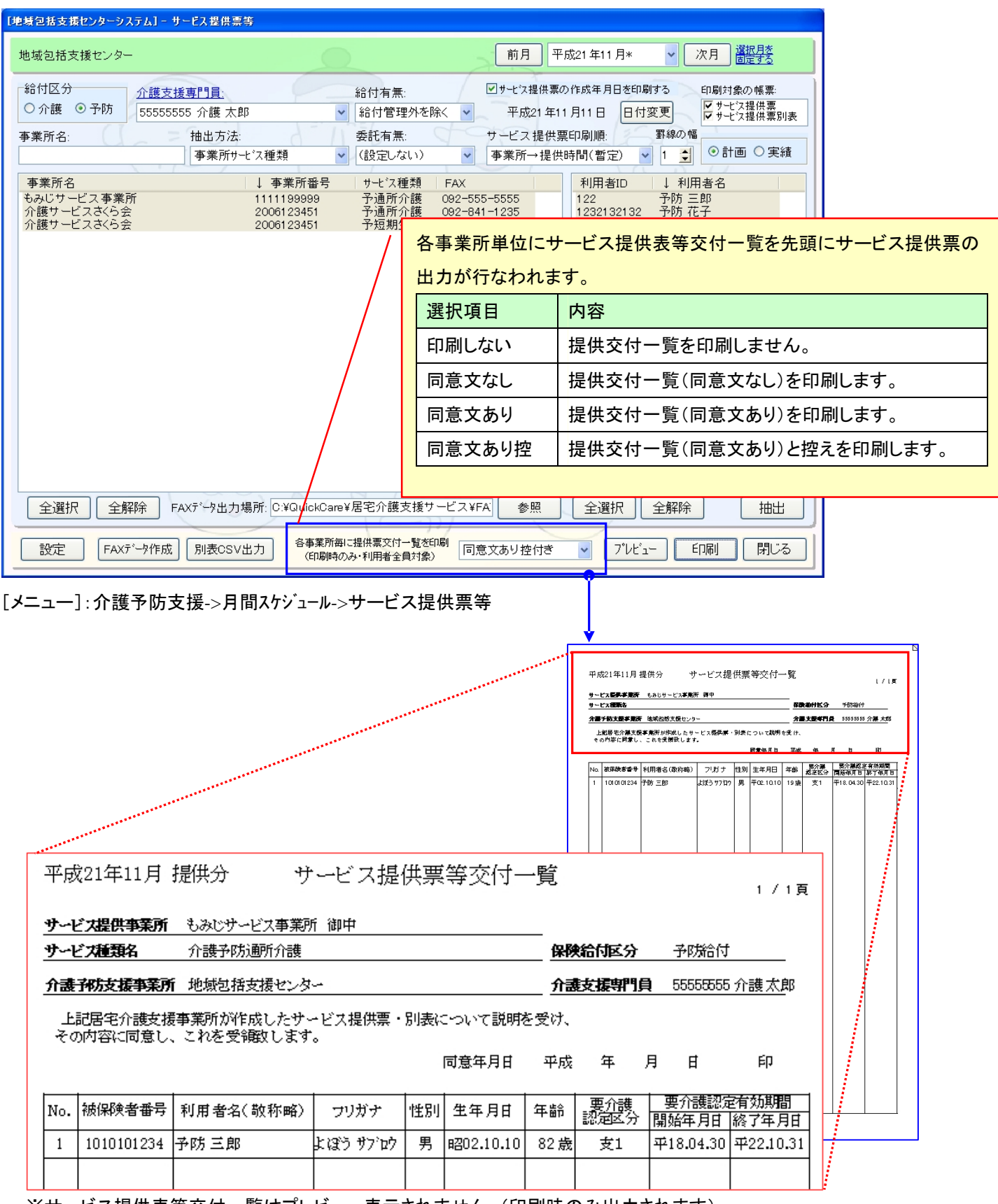

※サービス提供表等交付一覧はプレビュー表示されません。(印刷時のみ出力されます)

※サービス提供表等交付一覧には利用者全員が表示されます。(利用者の個別指定できません)

11. 居宅サービス計画作成利用者一覧のレイアウトを変更いたしました。 [メニュー]:居宅介護支援/介護予防支援 -> 月間スケジュール -> 計画作成利用者一覧表

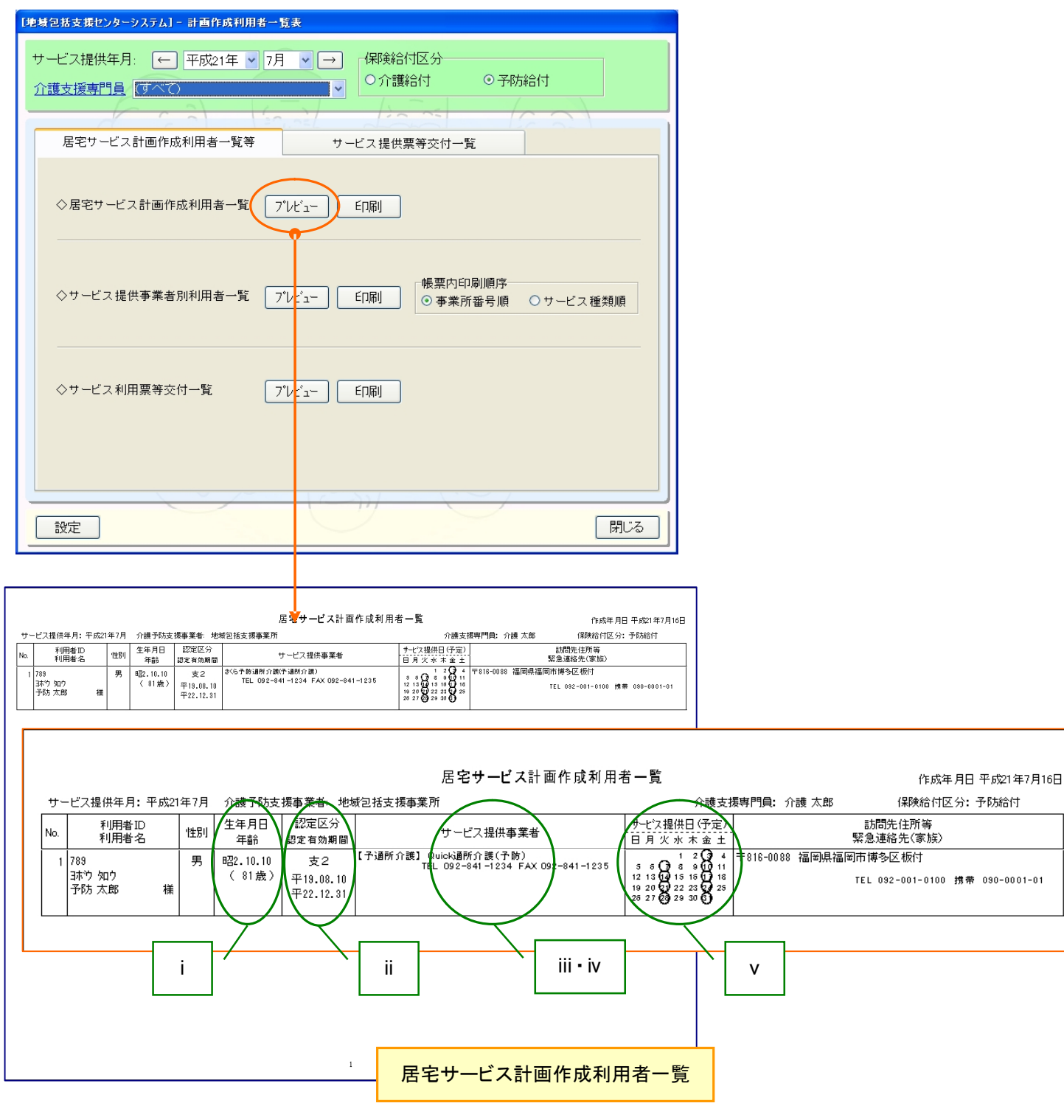

- i. 生年月日と年齢を同じ枠内に表示するよう変更
- ii. 認定区分と認定有効期間を同じ枠内に表示するよう変更
- ⅲ.サービス提供事業所名を略称ではなく正式名称で表示するよう変更
- ⅳ.サービス提供事業所の電話番号と FAX 番号を表示するよう変更
- v. カレンダー部分を曜日に応じて表示するよう変更

L

12. 要介護の利用者及び委託を受けている要支援の利用者を委託先も含めて管理することができる"担当利用者 管理"画面を追加いたしました。

[メニュー]:居宅介護支援->その他->担当利用者管理

#### 《担当利用者管理画面について》

担当利用者管理画面では介護給付および予防給付(業務委託)の利用者の担当管理を行うことができます。

なお、管理された担当情報は、様式7:介護給付費明細書および様式11:給付管理票(委託を含む)に反映されます。

①従来の介護給付の利用者の担当管理

②地域包括支援センターから委託を受けた予防給付の利用者の担当管理

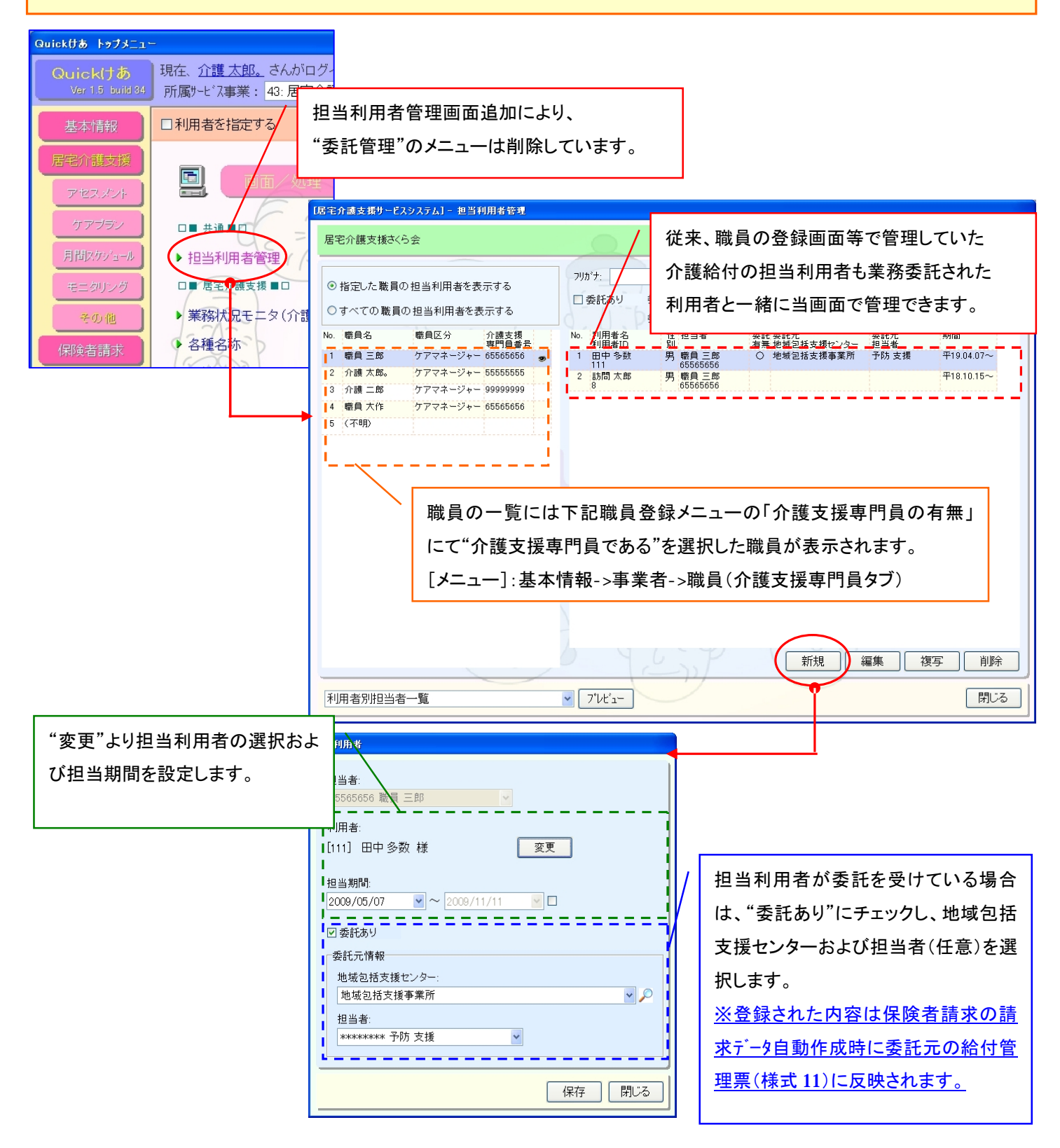

13. 基本チェックリストを新規に起動した場合、各項目が未設定の状態で表示されるよう変更しチェック漏れの項目が 確認できるよう対応いたしました。

[メニュー]:居宅介護支援/介護予防支援 -> アセスメント -> 基本チェックリスト

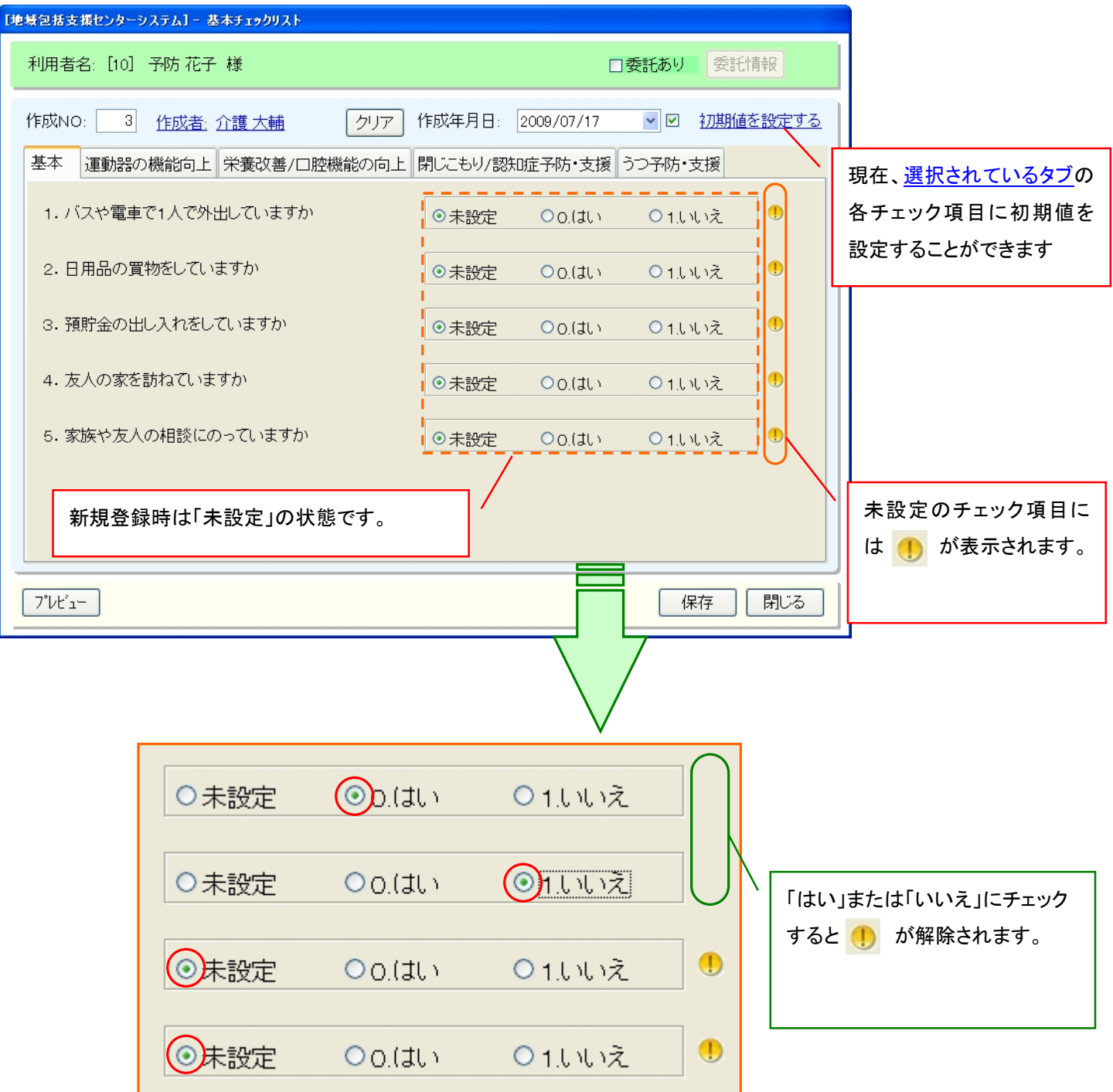

14. 介護予防サービス・支援計画表の通常版の入力画面を大幅に変更いたしました。

### [メニュー]:居宅介護支援/介護予防支援 -> ケアプラン -> 介護予防サービス・支援計画表

#### <運用の前に>

当バージョン(Build34)へのバージョンアップ後は新しい入力画面で起動いたしますが、以下のメニューより従来の入力画面に も切り替えることができます。なお、入力画面の選択は"職員別"に行なえます。

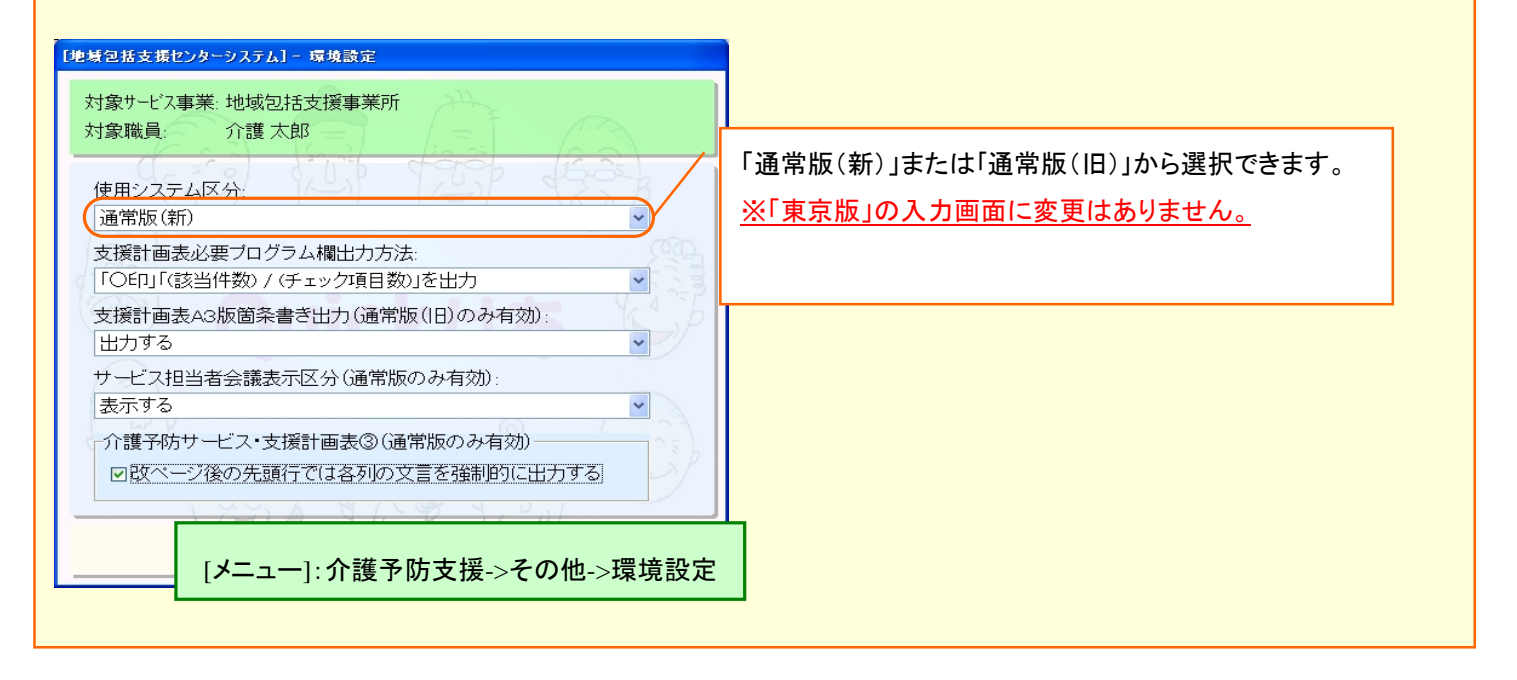

### ★新しい入力画面について

新しい入力画面では、帳票に近いイメージでなるべく一つの画面で入力できるよう画面構成を変更しております。

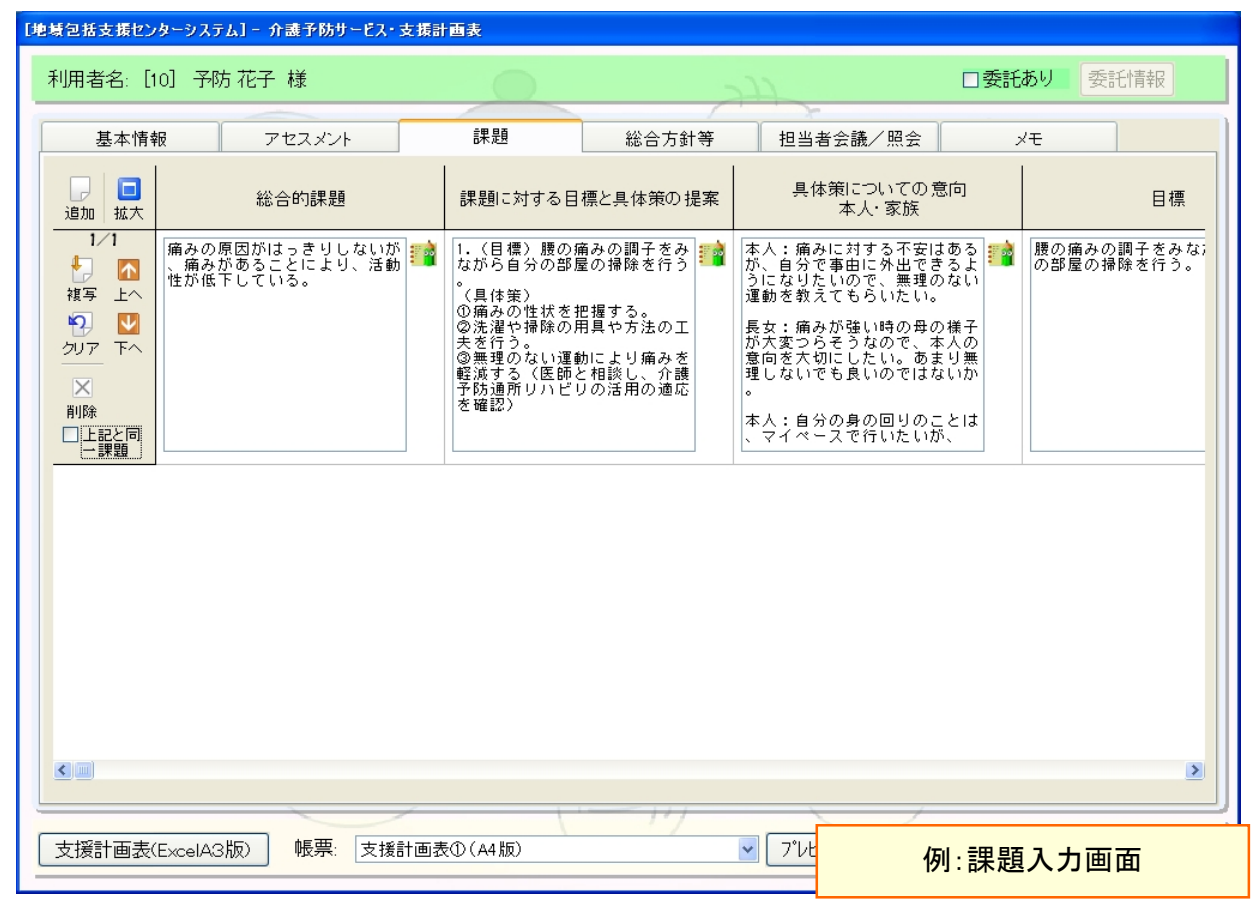

⇒各入力画面の詳細は次ページをご覧下さい

# 《 基本情報 》

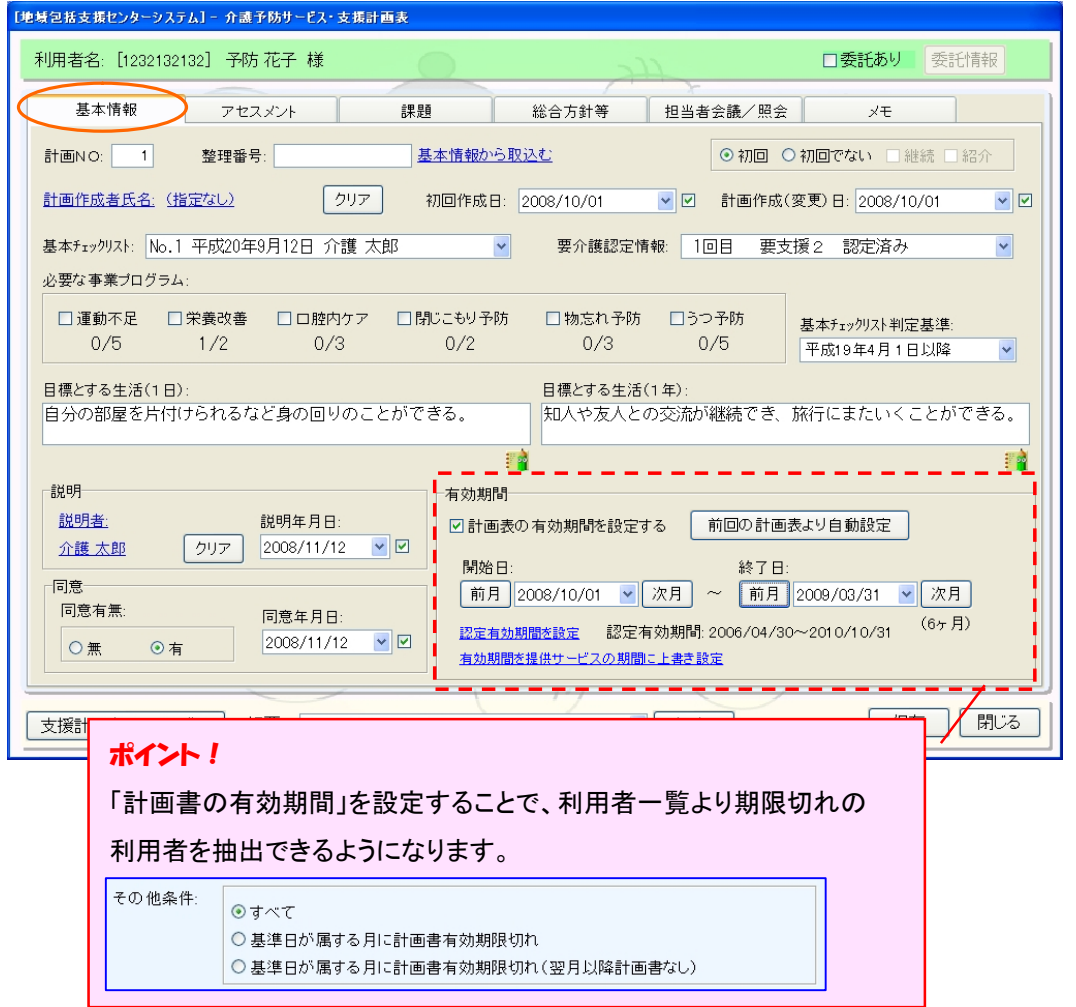

### 《 アセスメント 》

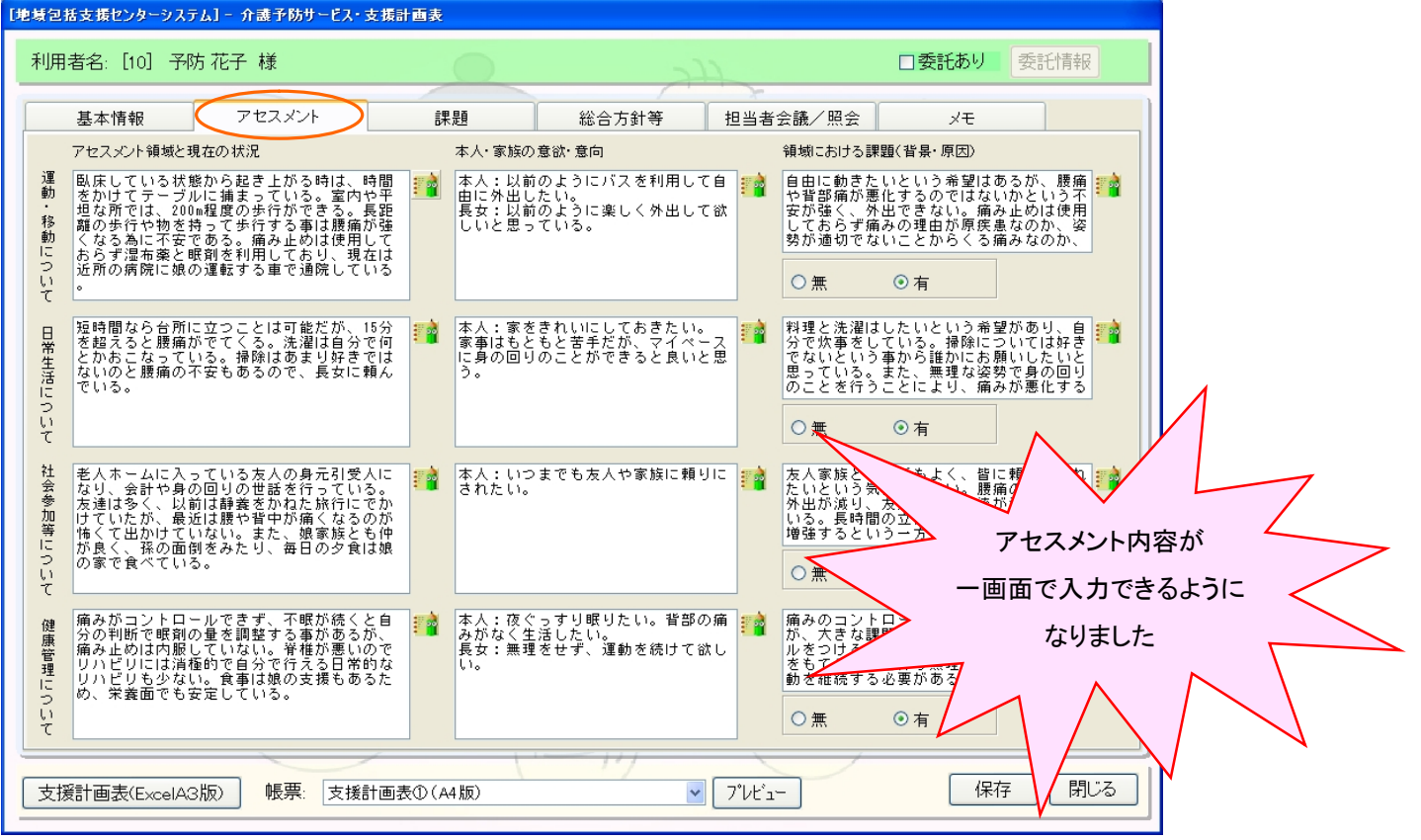

### 《 課題 》

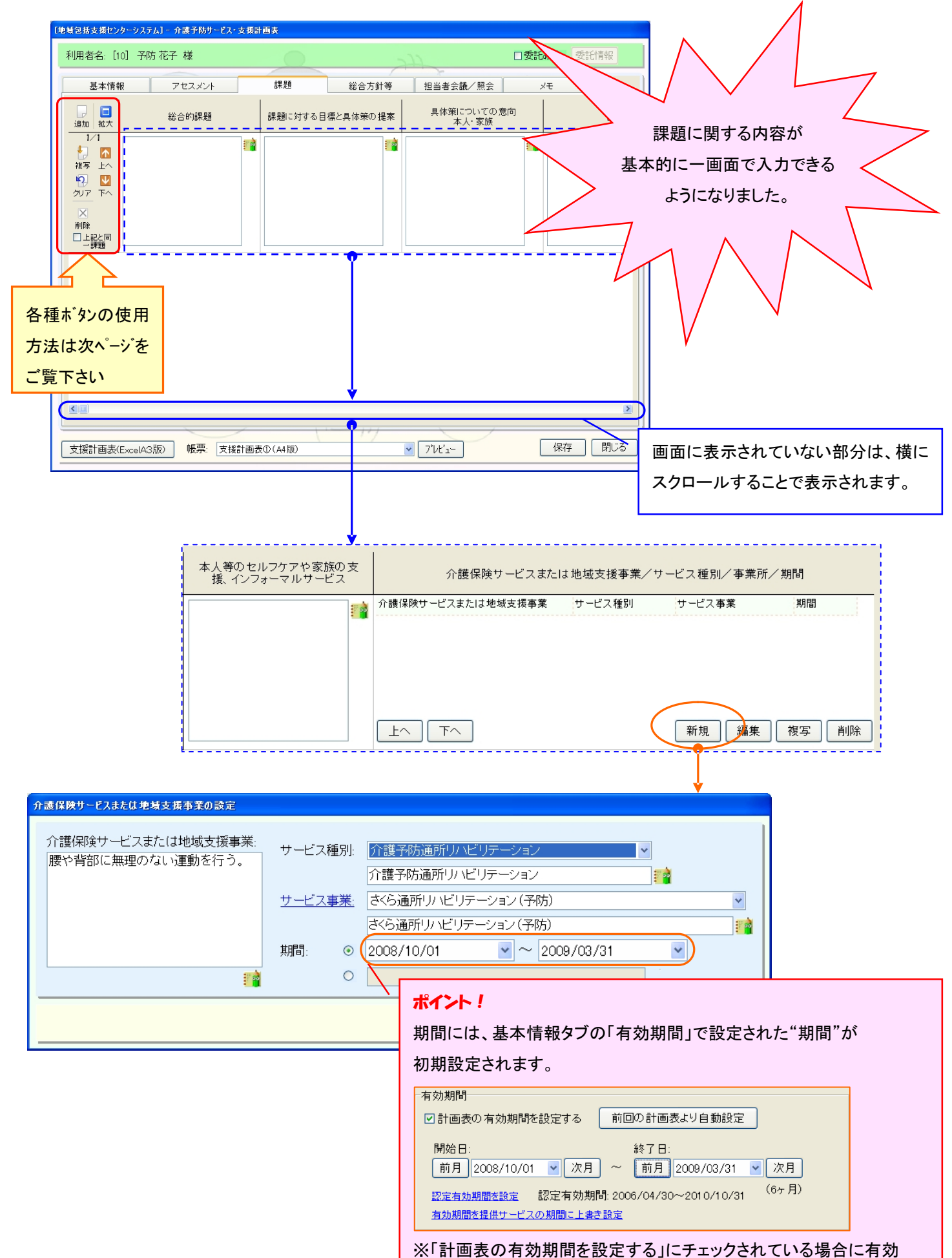

### 【 横型履歴の使い方 】

横型履歴では以下の操作を行うことができます。

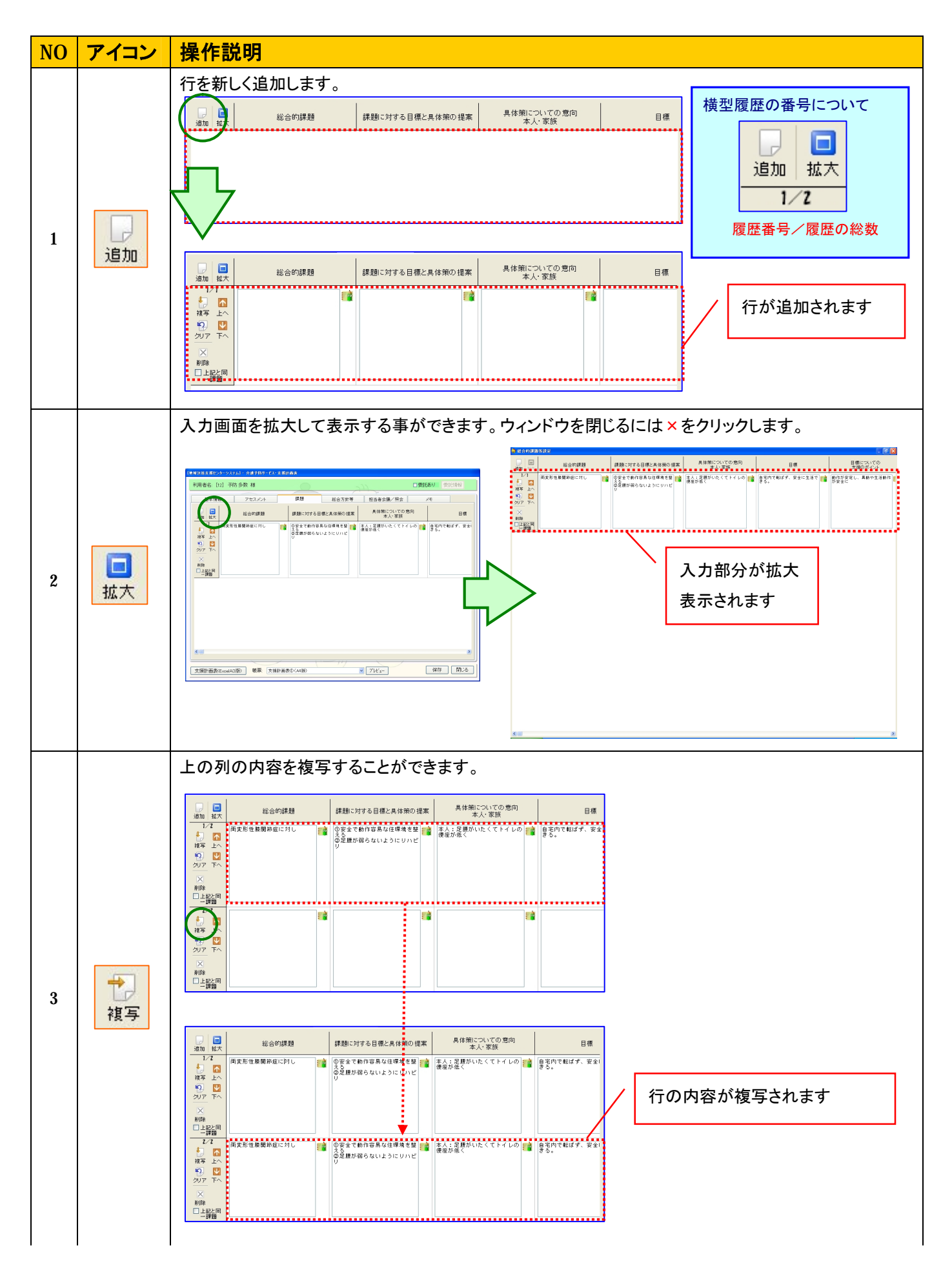

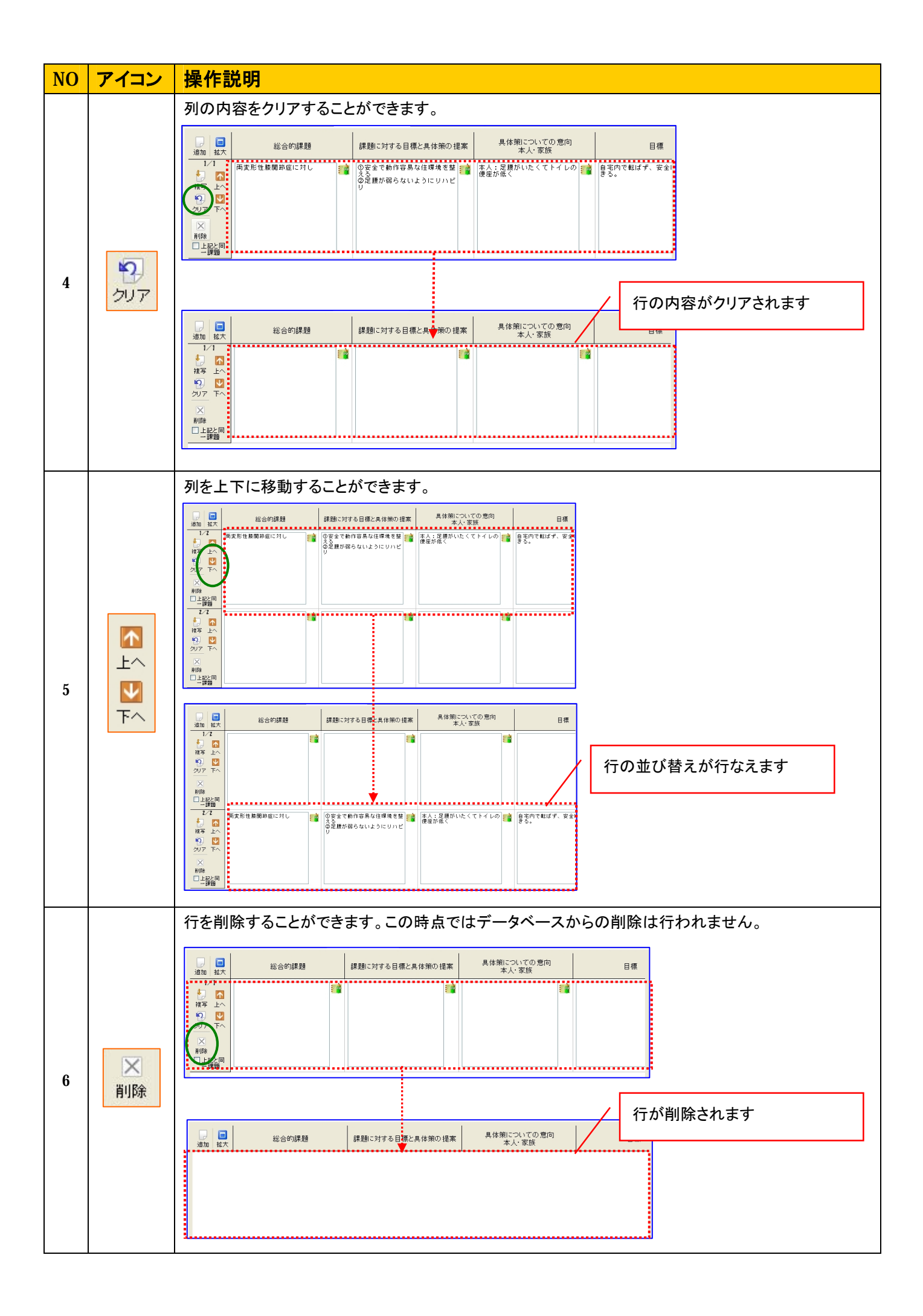

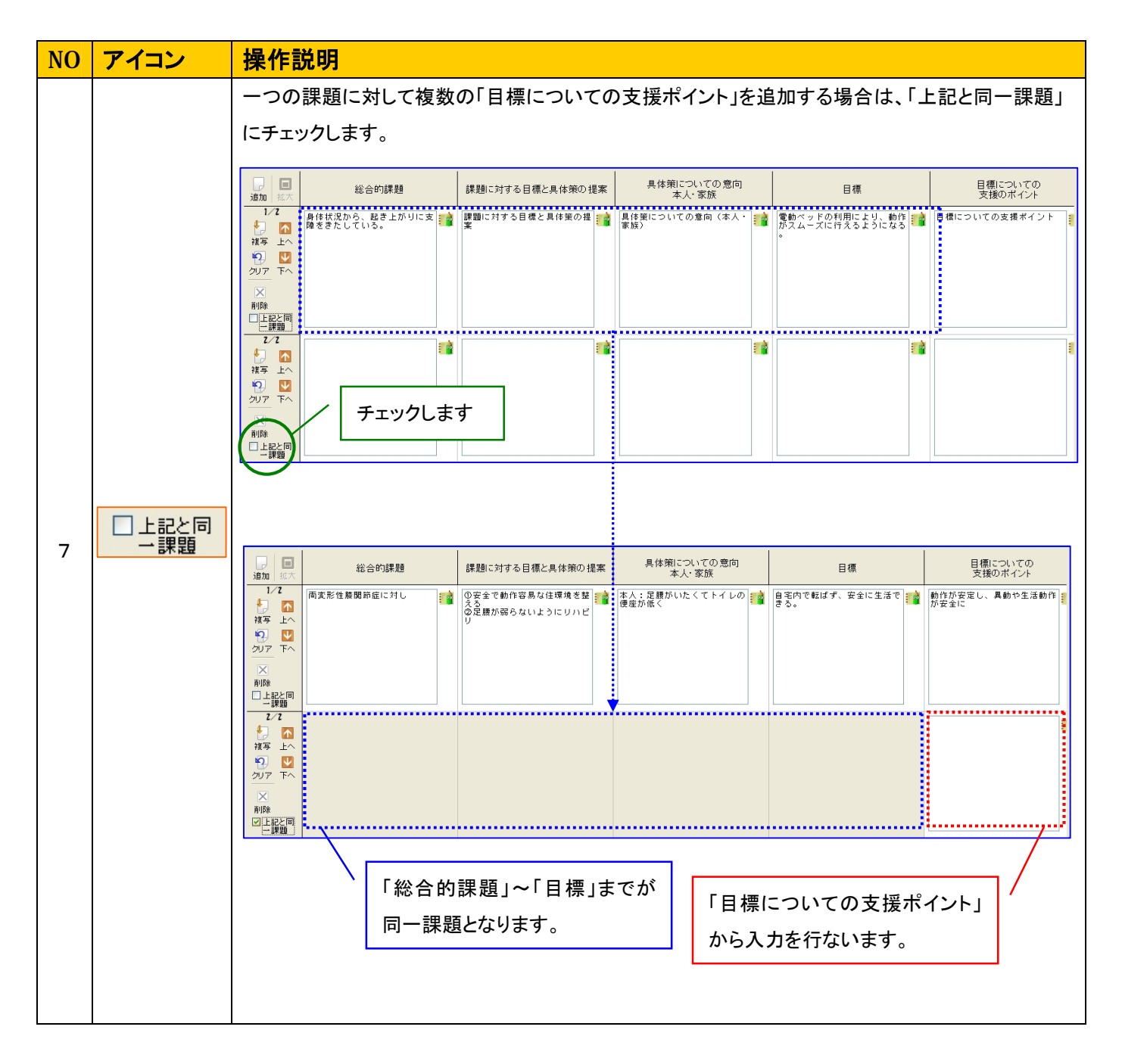

### 【 帳票サンプル(上記と同一課題) 】

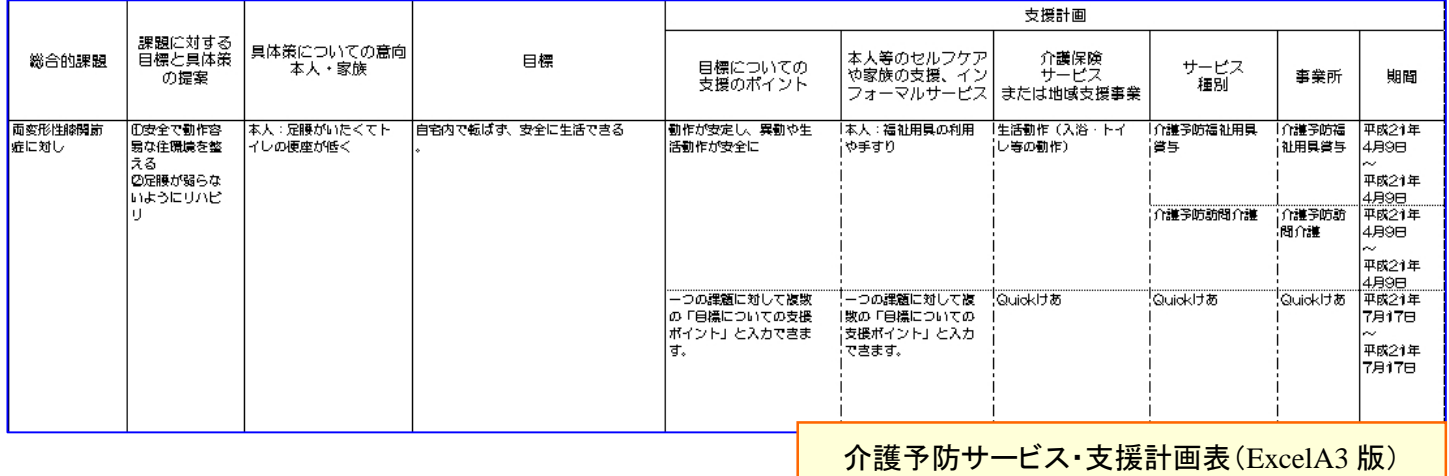

#### 【帳票上の罫線に関する変更について】

介護予防サービス・支援計画表の支援計画表(A3版)の総合的課題以降を入力方法に応じて罫線を引くよう変更しております。

#### 《 「総合的課題」と「課題に対する目標と具体策の提案」が上段と同じ文言の場合 》

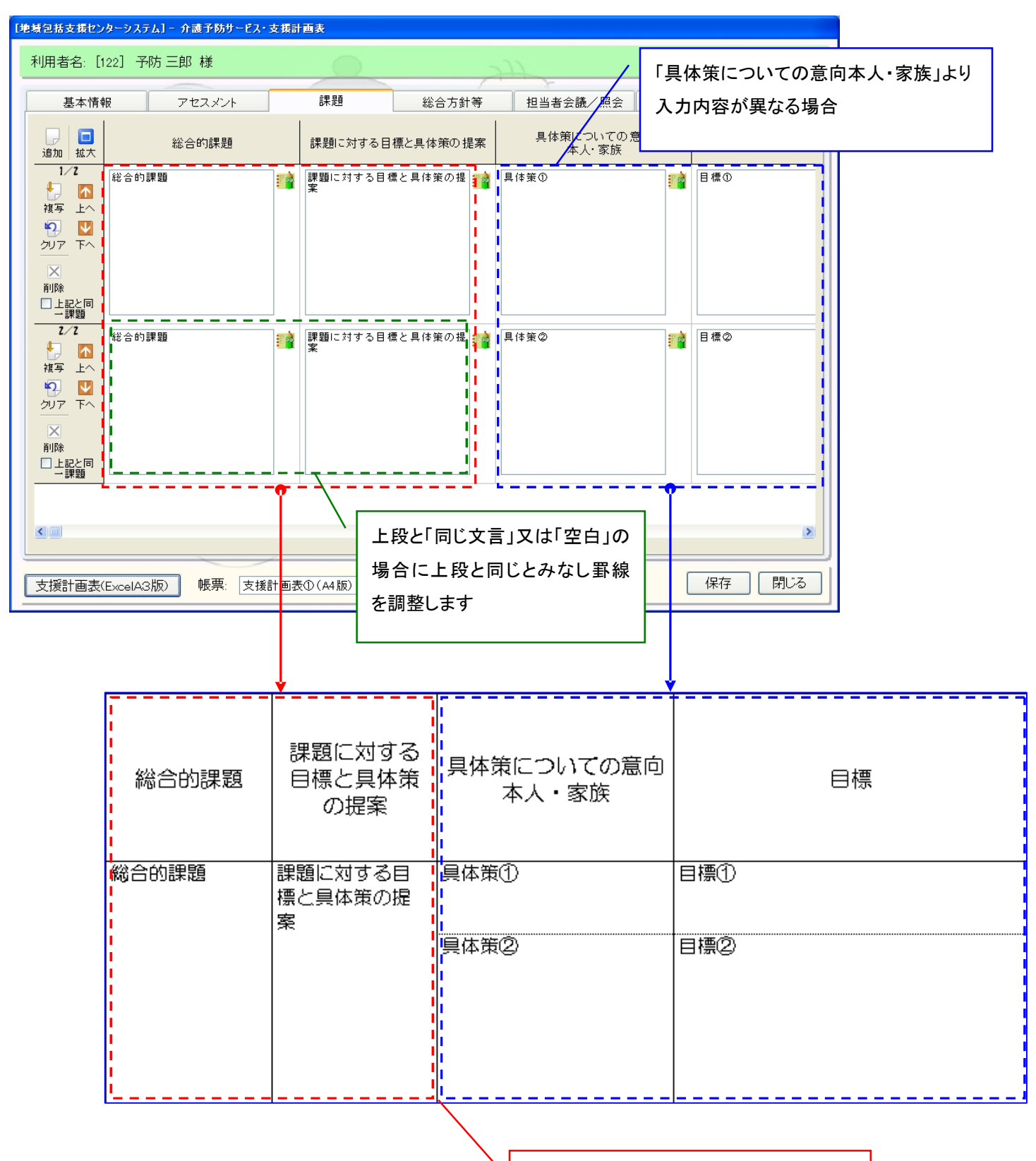

「具体策についての意向本人・家族」から 罫線が引かれます

### 《 「総合的課題」のみが上段と同じ文言の場合 》

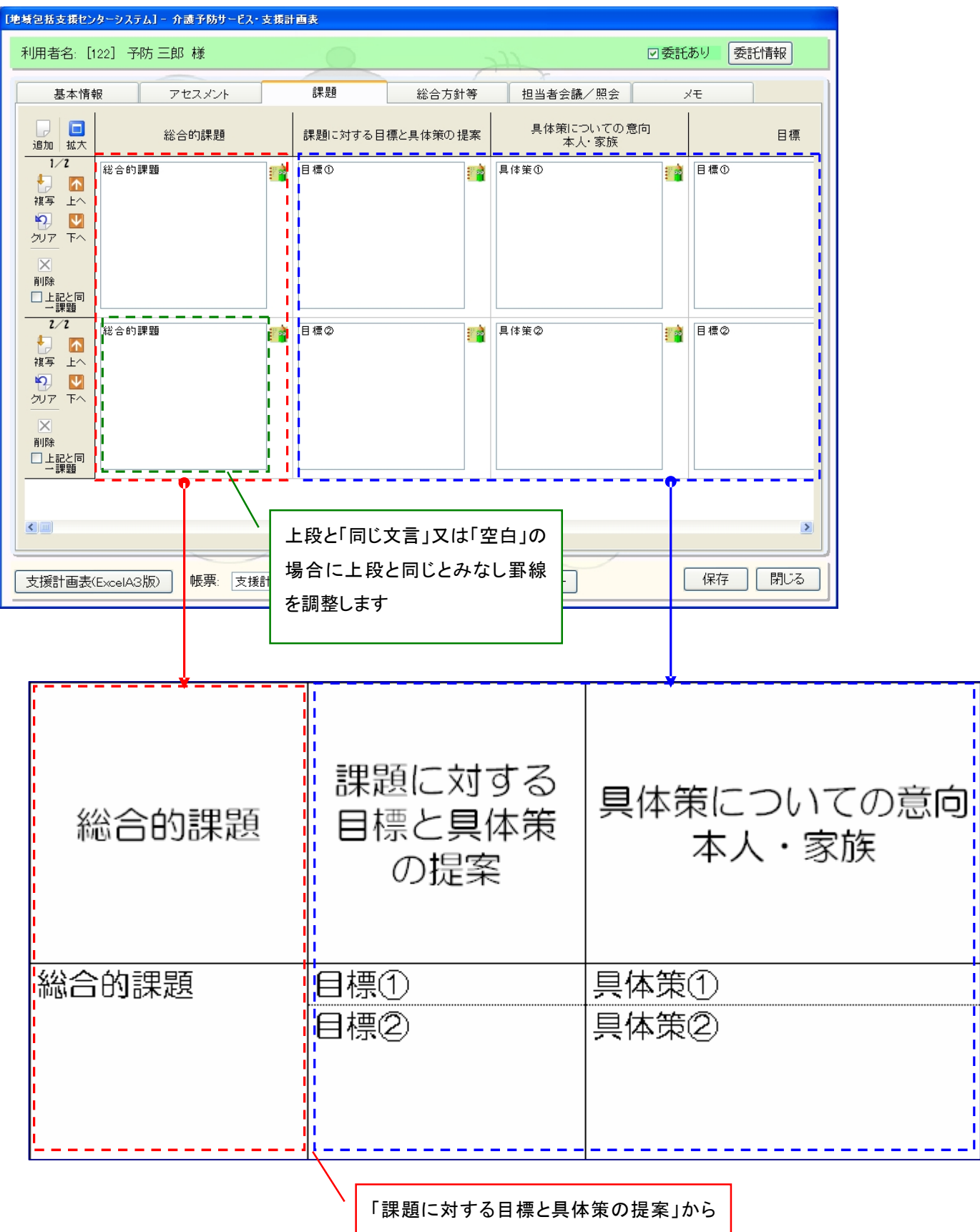

罫線が引かれます。

# 《 総合方針等 》

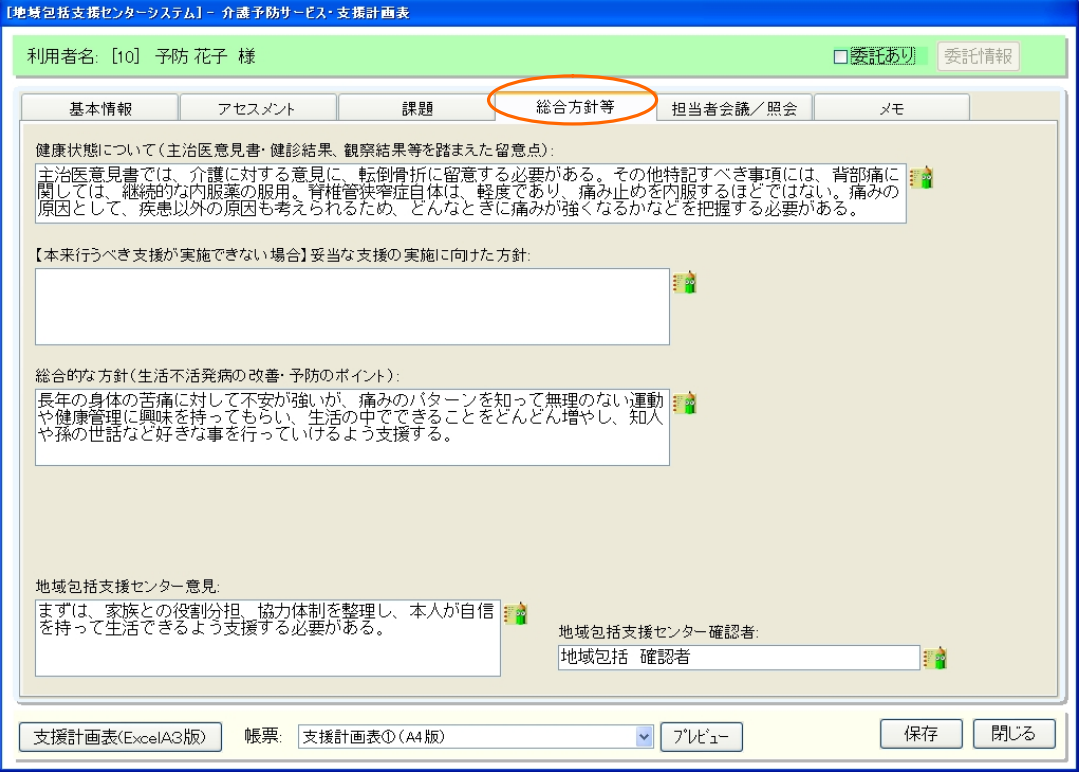

# 《 メモ 》

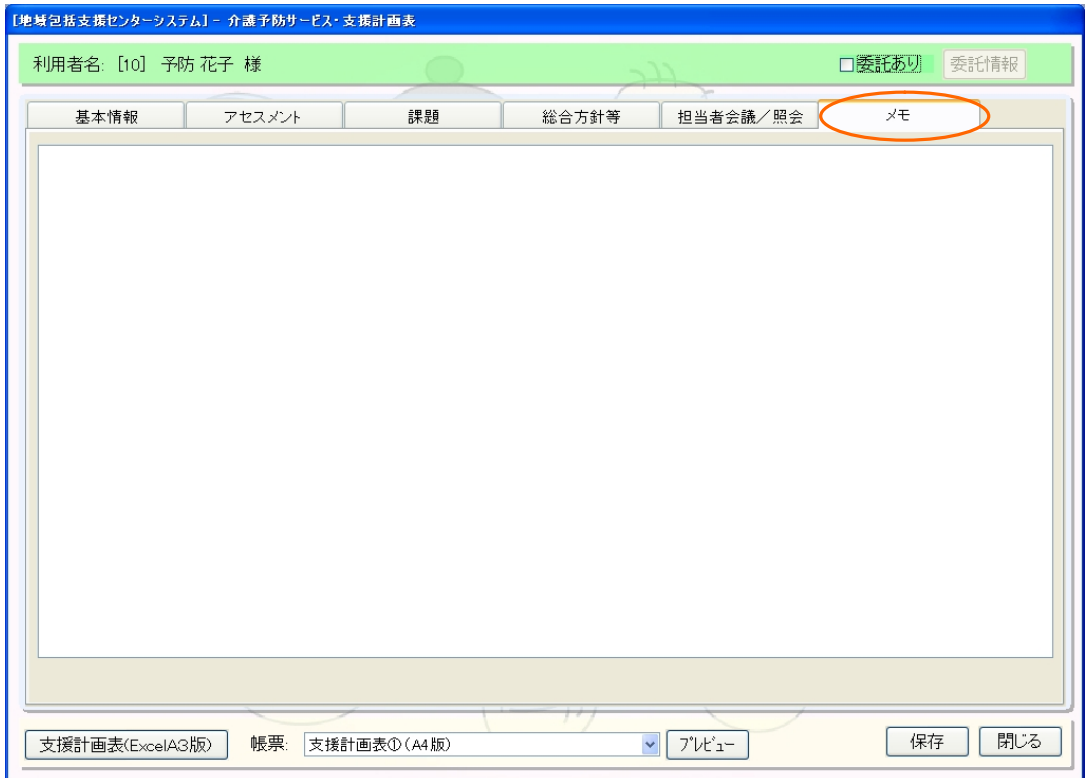

### 《 担当者会議/照会 》

※サービス担当者会議に"サービス担当者に対する照会内容"を追加しております。

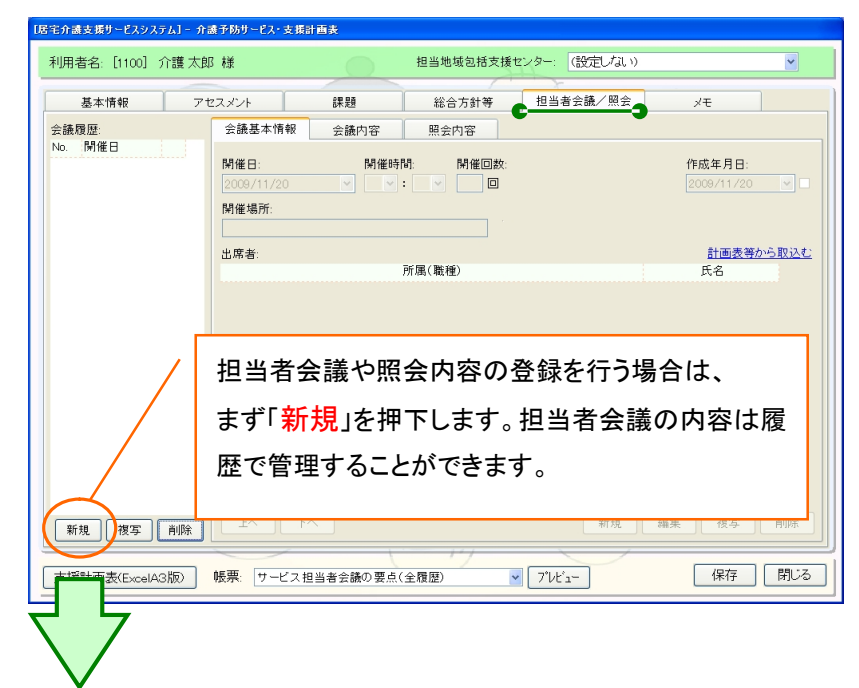

### 【会議基本情報】

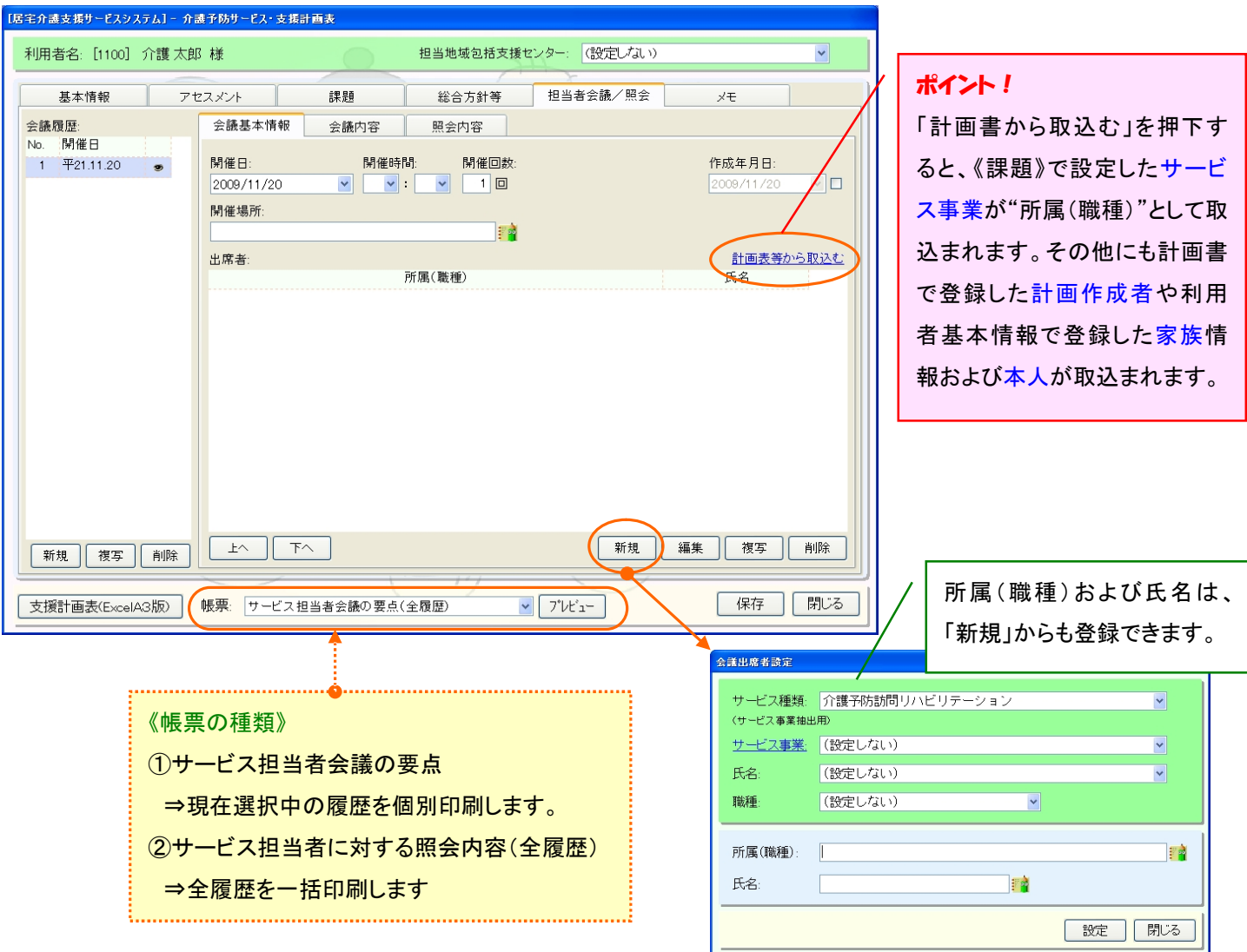

# 【会議内容タブ】

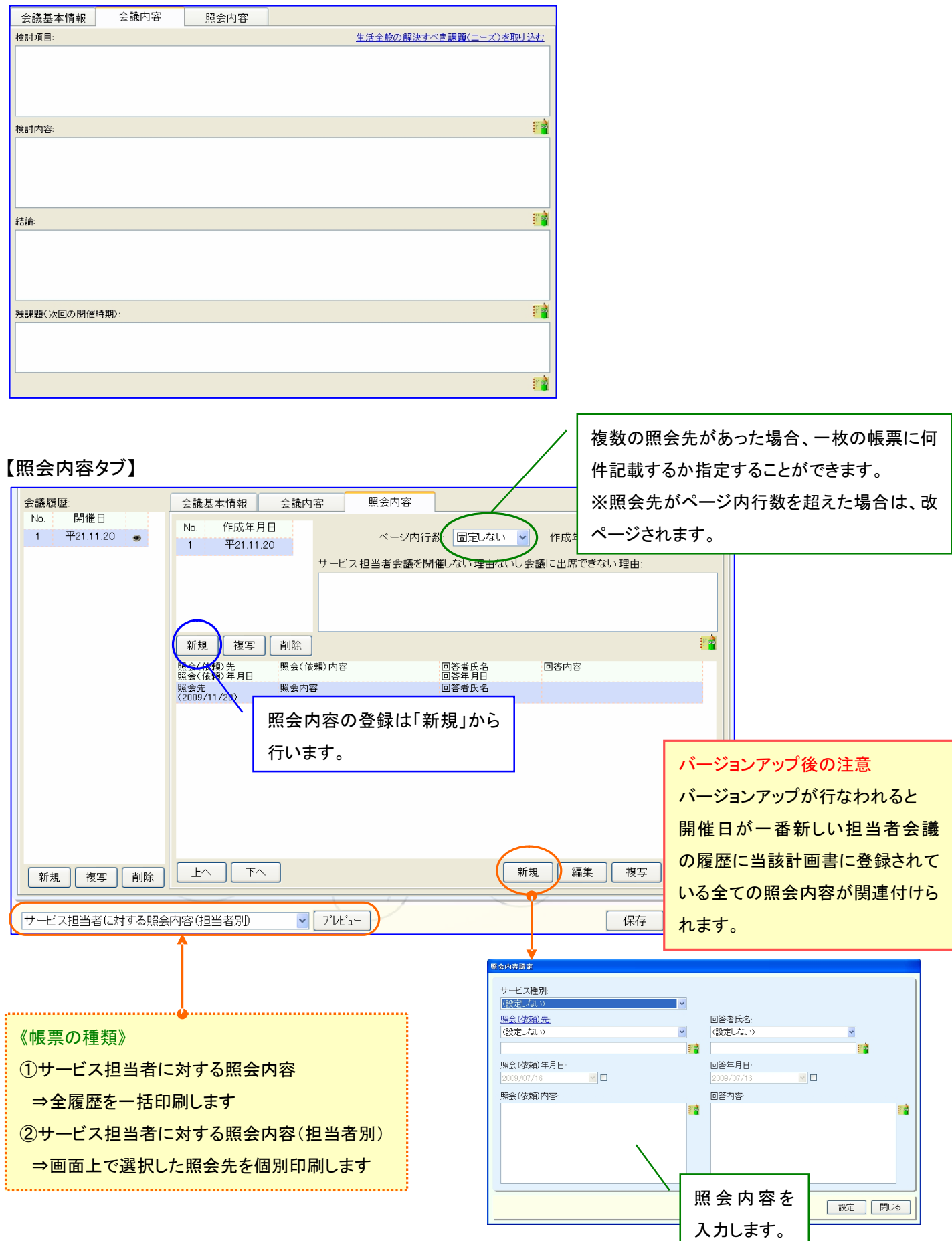

サービス担当者会議の要点の帳票について

サービス担当者会議の要点の帳票が1枚に収まらない場合、フォントサイズ、行の高さを調整して1枚に収めるように対応 ※ただし下記方法でも収まらない場合は改ページされます

#### <調整方法>

①フォントサイズが 12 で通常の行高で収まらない場合、行高を各項目の文章の長さに応じて変更します

②上記変更でも収まらない場合はさらにフォントサイズ゙を小さくしていき(最小9まで)1枚に収まるフォントサイズで表示します

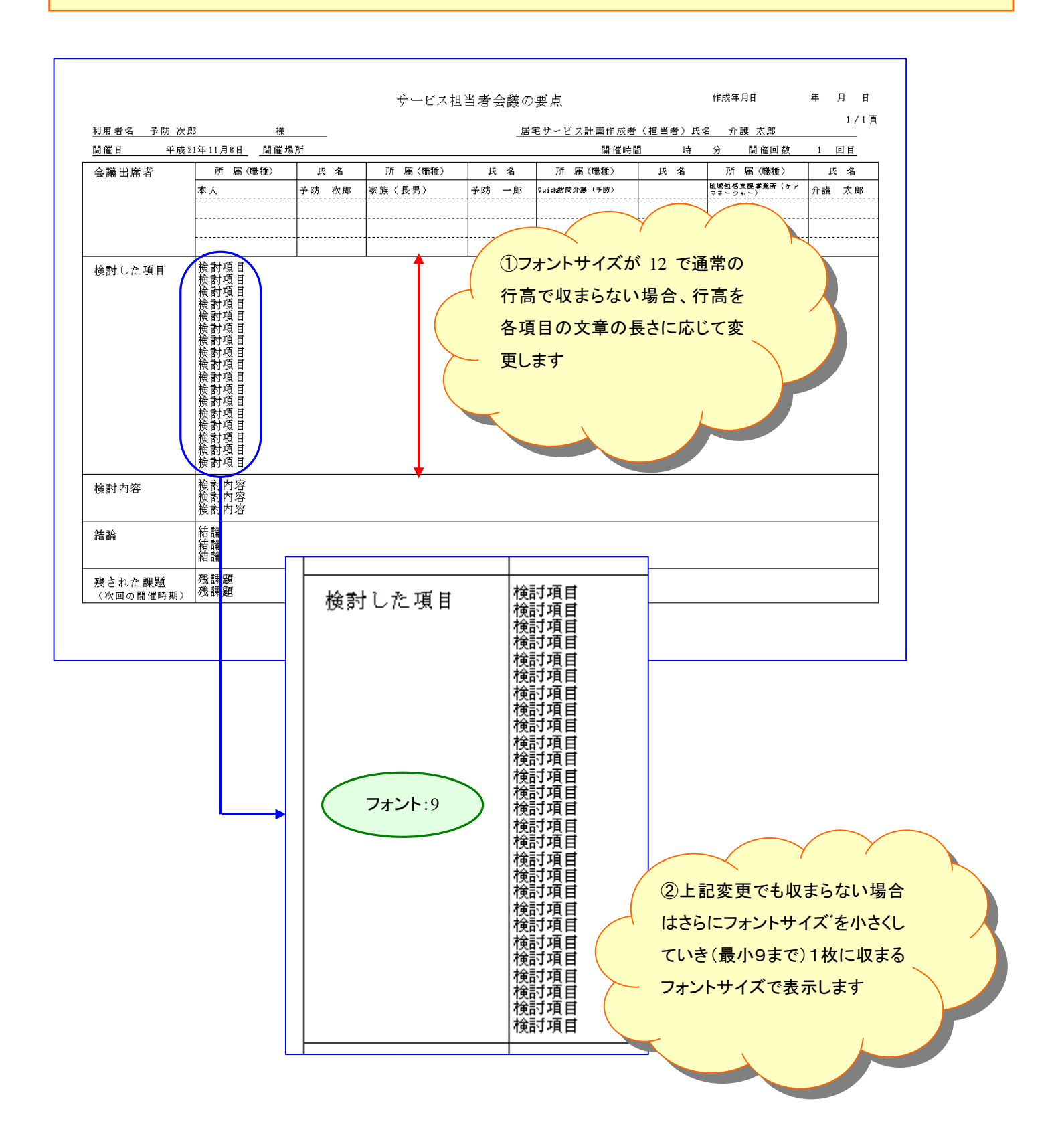

15. 介護予防支援・サービス評価表で支援計画表から目標を取込んだ際に評価期間も取込むよう対応いたしました。 [メニュー]:居宅介護支援/介護予防支援->モニタリング->介護予防支援・サービス評価表

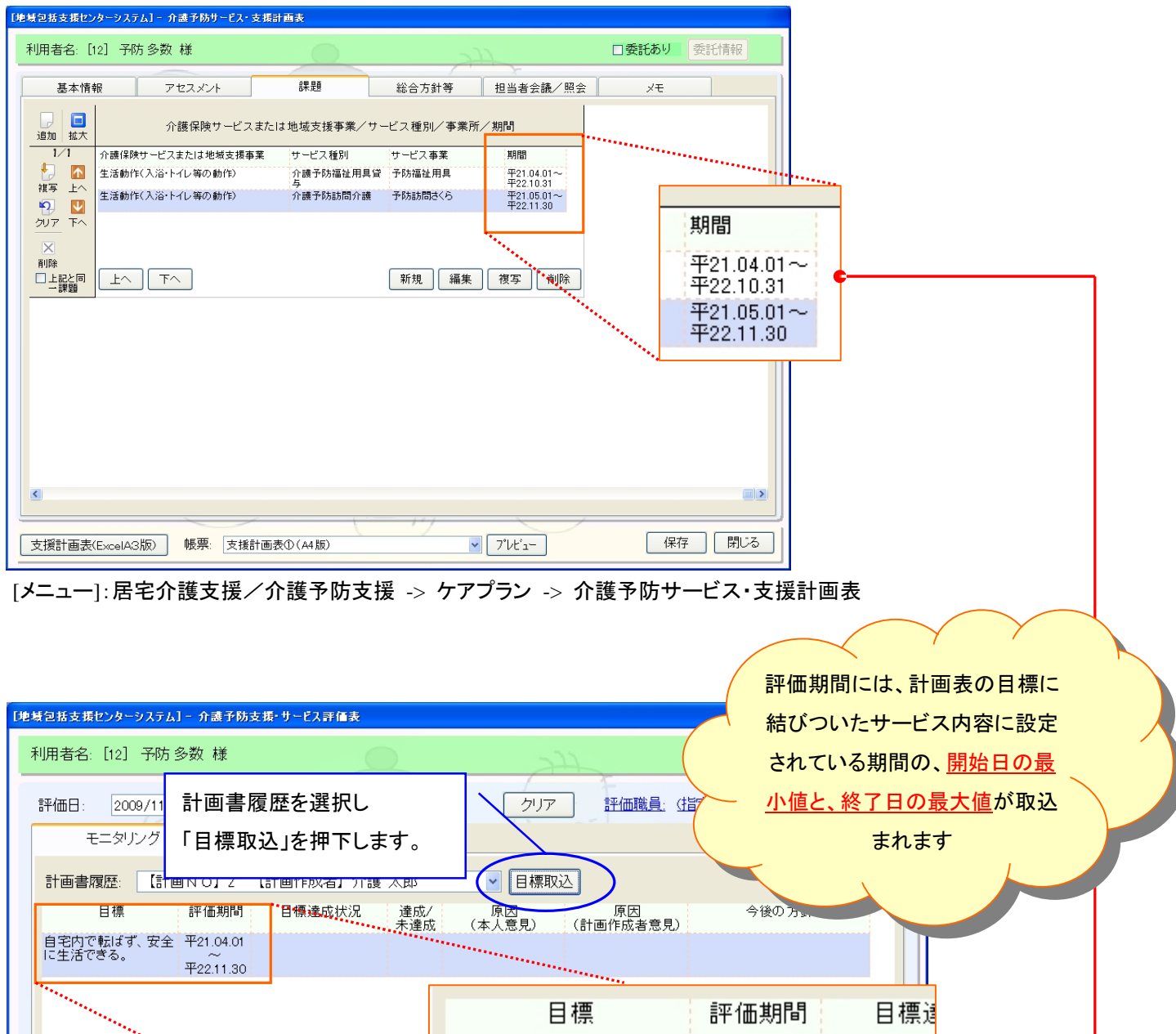

自宅内で転ばず、安全 平21.04.01<br>に生活できる。 \_ \_ ~

新規

編集

平22.11.30

複写

保存

削除

閉じる

[メニュー]:居宅介護支援/介護予防支援->モニタリング->介護予防支援・サービス評価表

 $\pm \wedge$  |  $\pi \wedge$ 

│ プレビュー │

16. 介護予防支援・サービス評価表の総合的な方針に、選択された介護予防サービス・支援計画表の総合的な方針 を取込めるように対応いたしました。

[メニュー]:居宅介護支援/介護予防支援->モニタリング->介護予防支援・サービス評価表

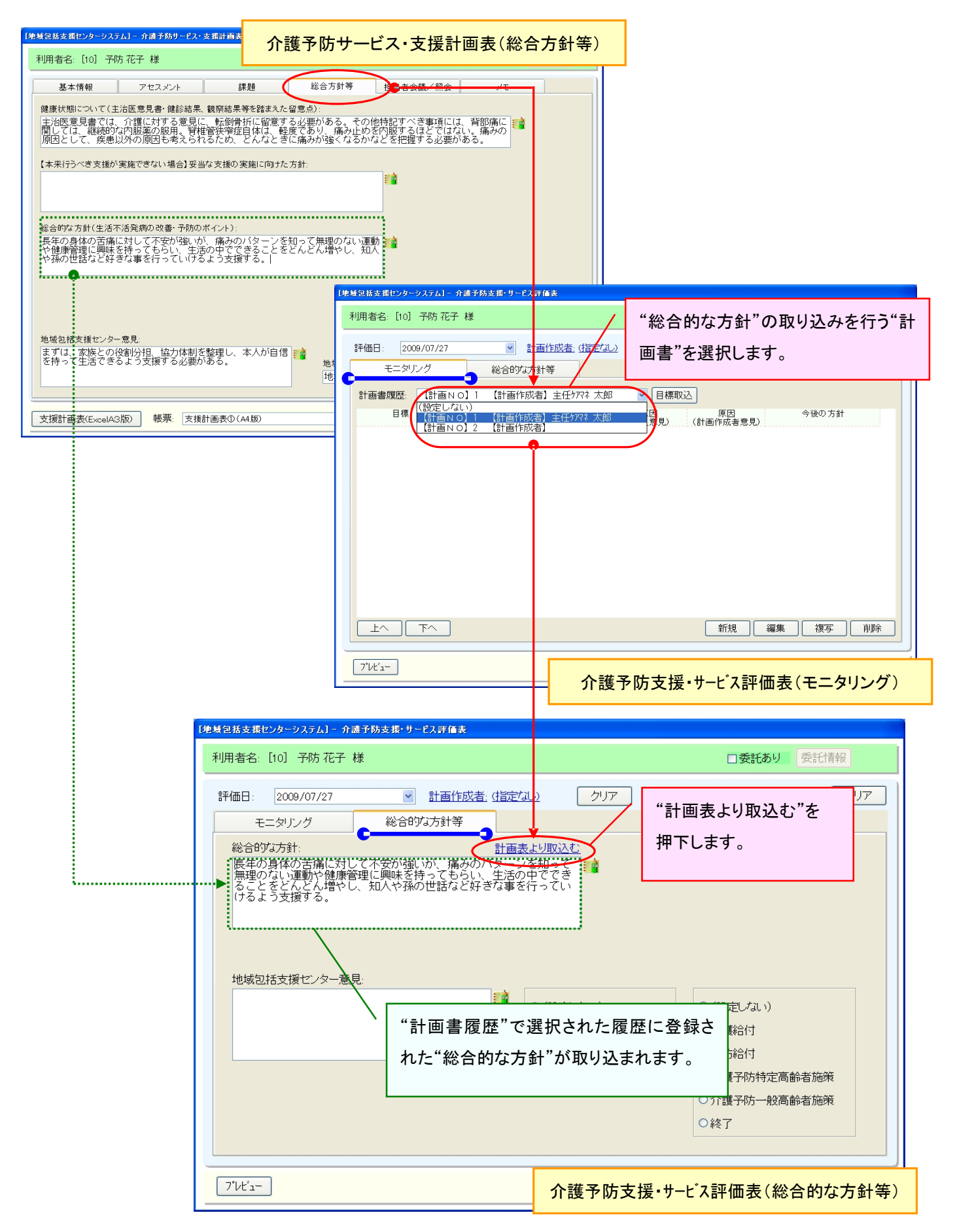